# **User Guide**

# ASUS ExpertWiFi EBM68

### AX7800 Tri Band WiFi Router

Model: EBM68

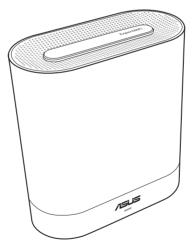

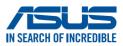

E22959 First Edition December 2023

#### Copyright © 2023 ASUSTeK Computer Inc. All Rights Reserved.

No part of this manual, including the products and software described in it, may be reproduced, transmitted, transcribed, stored in a retrieval system, or translated into any language in any form or by any means, except documentation kept by the purchaser for backup purposes, without the express written permission of ASUSTeK Computer Inc. ("ASUS").

Product warranty or service will not be extended if: (1) the product is repaired, modified or altered, unless such repair, modification of alteration is authorized in writing by ASUS; or (2) the serial number of the product is defaced or missing.

ASUS PROVIDES THIS MANUAL "AS IS" WITHOUT WARRANTY OF ANY KIND, EITHER EXPRESS OR IMPLIED, INCLUDING BUT NOT LIMITED TO THE IMPLIED WARRANTIES OR CONDITIONS OF MERCHANTABILITY OR FITNESS FOR A PARTICULAR PURPOSE. IN NO EVENT SHALL ASUS, ITS DIRECTORS, OFFICERS, EMPLOYEES OR AGENTS BE LIABLE FOR ANY INDIRECT, SPECIAL, INCIDENTAL, OR CONSEQUENTIAL DAMAGES (INCLUDING DAMAGES FOR LOSS OF PROFITS, LOSS OF BUSINESS, LOSS OF USE OR DATA, INTERRUPTION OF BUSINESS AND THE LIKE), EVEN IF ASUS HAS BEEN ADVISED OF THE POSSIBILITY OF SUCH DAMAGES ARISING FROM ANY DEFECT OR ERROR IN THIS MANUAL OR PRODUCT.

SPECIFICATIONS AND INFORMATION CONTAINED IN THIS MANUAL ARE FURNISHED FOR INFORMATIONAL USE ONLY, AND ARE SUBJECT TO CHANGE AT ANY TIME WITHOUT NOTICE, AND SHOULD NOT BE CONSTRUED AS A COMMITMENT BY ASUS. ASUS ASSUMES NO RESPONSIBILITY OR LIABILITY FOR ANY ERRORS OR INACCURACIES THAT MAY APPEAR IN THIS MANUAL, INCLUDING THE PRODUCTS AND SOFTWARE DESCRIBED IN IT.

Products and corporate names appearing in this manual may or may not be registered trademarks or copyrights of their respective companies, and are used only for identification or explanation and to the owners' benefit, without intent to infringe.

## **Table of contents**

| <b>1</b><br>1.1 |        | ng to know your EBM68<br>me!7    |
|-----------------|--------|----------------------------------|
| 1.2             |        | ge contents                      |
| 1.3             |        | vireless router                  |
| 1.4             |        | oning your router                |
| 1.4             |        | 57                               |
|                 |        | Requirements11                   |
| 1.6             |        | r Setup 12                       |
|                 | 1.6.1  | Wired connection13               |
|                 | 1.6.2  | Wireless connection14            |
| 2               | Getti  | ng started                       |
| 2.1             | Loggi  | ng into the Web GUI 15           |
| 2.2             | Auto-  | detection of WAN16               |
| 3               | Confi  | guring EBM68                     |
| 3.1             |        | ive QoS                          |
|                 | 3.1.1  | Bandwidth Monitor20              |
|                 | 3.1.2  | QoS21                            |
|                 | 3.1.3  | Web History21                    |
|                 | 3.1.4  | Internet Speed22                 |
| 3.2             | Admiı  | nistration                       |
|                 | 3.2.1  | Operation Mode23                 |
|                 | 3.2.2  | System24                         |
|                 | 3.2.3  | Firmware Upgrade25               |
|                 | 3.2.4  | Restore/Save/Upload Setting      |
|                 | 3.2.5  | Feedback27                       |
|                 | 3.2.6  | Privacy28                        |
| 3.3             | AiMes  | h                                |
|                 | 3.3.1  | Setting up the wireless settings |
|                 | 3.3.2  | Managing your network clients    |
| 3.4             | AiProt | ection                           |
|                 | 3.4.1  | Network Protection               |

### **Table of contents**

| 3.5  | Dashb   | oard                    |    |
|------|---------|-------------------------|----|
| 3.6  | Device  | e access control        |    |
|      | 3.6.1   | Web & Apps Filters      |    |
|      | 3.6.2   | Time Scheduling         | 37 |
| 3.7  | Firewa  | ıll                     |    |
|      | 3.7.1   | General                 |    |
|      | 3.7.2   | URL Filter              |    |
|      | 3.7.3   | Keyword filter          | 40 |
|      | 3.7.4   | Network Services Filter | 41 |
| 3.8  | IPv6    |                         |    |
| 3.9  | LAN     |                         |    |
|      | 3.9.1   | LAN IP                  | 43 |
|      | 3.9.2   | DHCP Server             | 44 |
|      | 3.9.3   | Route                   | 46 |
|      | 3.9.4   | IPTV                    | 47 |
|      | 3.9.5   | Switch Control          | 47 |
|      | 3.9.6   | VLAN                    | 48 |
| 3.10 | Netwo   | ork Tools               | 50 |
|      | 3.10.1  | Network Analysis        | 50 |
|      | 3.10.2  | Netstat                 | 50 |
|      | 3.10.3  | Wake on LAN             | 50 |
|      | 3.10.4  | Smart Connect Rule      | 50 |
| 3.11 | Self-De | efined Network          | 51 |
|      | 3.11.1  | Employee                | 52 |
|      | 3.11.2  | Guest Portal            | 52 |
|      | 3.11.3  | Guest Network           | 53 |
|      | 3.11.4  | Scheduled Network       | 53 |
|      | 3.11.5  | loT Network             | 54 |
|      | 3.11.6  | VPN Network             | 54 |
|      | 3.11.7  | Scenario Explorer       | 55 |

### **Table of contents**

|      | 3.11.8  | Customized Network             | 56 |
|------|---------|--------------------------------|----|
| 3.12 | Systen  | n Log                          | 57 |
| 3.13 | Traffic | Monitor                        |    |
|      | 3.13.1  | Traffic Monitor                | 58 |
|      | 3.13.2  | Traffic Monitor                | 58 |
| 3.14 | USB AJ  | pplication                     | 59 |
|      | 3.14.1  | Media Server                   | 59 |
|      | 3.14.2  | Network Place (Samba) Share    | 60 |
|      | 3.14.3  | FTP Share                      | 60 |
|      | 3.14.4  | Network Printer Server         | 61 |
|      | 3.14.5  | USB Modem                      | 69 |
| 3.15 | VPN Fu  | usion                          | 70 |
|      | 3.15.1  | Creating a VPN fusion          | 70 |
|      | 3.15.2  | Internet Connection            | 71 |
| 3.16 | VPN Se  | erver                          | 72 |
|      | 3.16.1  | РРТР                           | 72 |
|      | 3.16.2  | OpenVPN                        | 73 |
|      | 3.16.3  | IPSec VPN                      | 74 |
|      | 3.16.4  | WireGuard <sup>®</sup> VPN     | 75 |
| 3.17 | WAN     |                                | 76 |
|      | 3.17.1  | Internet Connection            | 76 |
|      | 3.17.2  | Dual WAN                       | 78 |
|      | 3.17.3  | Port Trigger                   | 79 |
|      | 3.17.4  | Virtual Server/Port Forwarding | 81 |
|      | 3.17.5  | DMZ                            | 84 |
|      | 3.17.6  | DDNS                           | 85 |
|      | 3.17.7  | NAT Passthrough                | 86 |
| 3.18 | Wirele  | SS                             |    |
|      | 3.18.1  | General                        | 87 |
|      | 3.18.2  | WPS                            |    |

|        | 3.18.3   | WDS (Bridge)                |     |
|--------|----------|-----------------------------|-----|
|        | 3.18.4   | Wireless MAC Filter         |     |
|        | 3.18.5   | RADIUS Setting              |     |
|        | 3.18.6   | Professional                | 94  |
|        | 3.18.7   | Roaming Block List          | 96  |
| 4      | Utiliti  | es                          |     |
| 4.1    | Device   | Discovery                   |     |
| 4.2    | Firmwa   | are Restoration             |     |
| 5      | Troub    | leshooting                  |     |
| 5.1    | Basic T  | roubleshooting              | 100 |
| 5.2    | Freque   | ntly Asked Questions (FAQs) | 102 |
| Арре   | endice   | S                           |     |
| Safety | / Notice | S                           | 120 |
| Servio | e and S  | upport                      | 122 |

#### **Getting to know your EBM68** 1

#### Welcome! 1.1

Thank you for purchasing an ASUS ExpertWiFi EBM68! The ultra-thin and stylish EBM68 features a 2.4GHz, 5GHz-1 and 5GHz-2 triple bands for an unmatched concurrent wireless HD streaming; SMB server, UPnP AV server, and FTP server for 24/7 file sharing; a capability to handle 300,000 sessions; and the ASUS Green Network Technology, which provides up to 70% powersaving solution.

#### 1.2 **Package contents**

- ☑ ExpertWiFi EBM68 Network cable (RJ-45)
- ✓ Power adapter
- Ouick Start Guide
- ☑ Wall-mount kit
- ☑ Warranty card

### NOTES:

- If any of the items are damaged or missing, contact ASUS for technical inquiries and support. Refer to Service and Support at the back of this user manual.
- Keep the original packaging material in case you would need future warranty services such as repair or replacement.

### 1.3 Your wireless router

- Plug the adapter into the DCIN port and press the switch to turn on the system.
- 2 The power LED will light up when your hardware is ready.

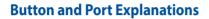

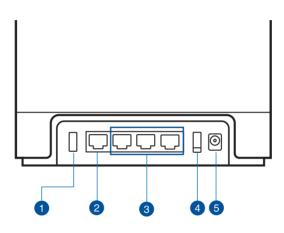

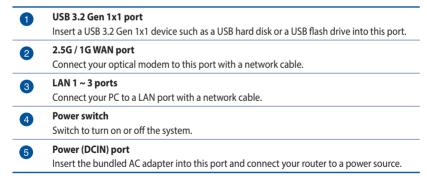

## LED indications during the process of using 160MHz for the backhaul connection

The process starts one minute after the node has connected to the main router with a strong backhaul connection. During this process, the LED indicator of the router keeps static green. The network is currently available for connection, but the performance might be limited.

| Step | Router status                                  | Router LED   | Time length                                                         |
|------|------------------------------------------------|--------------|---------------------------------------------------------------------|
| 1    | Checking<br>connection strength                | Static green | 1 minute                                                            |
| 2    | Monitoring radar<br>signal                     | Static green | 1 minute (Obey FCC Regulations)<br>10 minutes (Obey CE Regulations) |
| 3    | Using 160MHz for<br>the backhaul<br>connection | Static white |                                                                     |

### Specifications:

| DC Power adapter             | DC Output: +12V with max 3A current |         |        |
|------------------------------|-------------------------------------|---------|--------|
| <b>Operating Temperature</b> | 0~40°C                              | Storage | 0~70°C |
| <b>Operating Humidity</b>    | 50~90%                              | Storage | 20~90% |

### **1.4 Positioning your router**

For the best wireless signal transmission between the wireless router and the network devices connected to it, ensure that you:

- Place the wireless router in a centralized area for a maximum wireless coverage for the network devices.
- Keep the device away from metal obstructions and away from direct sunlight.
- Keep the device away from 802.11g or 20MHz only Wi-Fi devices, 2.4GHz computer peripherals, Bluetooth devices, cordless phones, transformers, heavy-duty motors, fluorescent lights, microwave ovens, refrigerators, and other industrial equipment to prevent signal interference or loss.
- Always update to the latest firmware. Visit the ASUS website at <u>http://www.asus.com</u> to get the latest firmware updates.

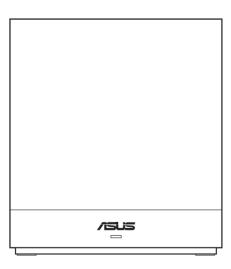

### 1.5 Setup Requirements

To set up your wireless network, you need a computer that meets the following system requirements:

- Ethernet RJ-45 (LAN) port (10Base-T/100Base-TX/ 1000BaseTX)
- IEEE 802.11a/b/g/n/ac wireless capability
- An installed TCP/IP service
- Web browser such as Internet Explorer, Firefox, Safari, or Google Chrome

#### NOTES:

- If your computer does not have built-in wireless capabilities, you may
  install an IEEE 802.11a/b/g/n/ac WLAN adapter to your computer to
  connect to the network.
- With its triple band technology, your wireless router supports 2.4GHz, 5GHz-1, and 5GHz-2 wireless signals simultaneously. This allows you to do Internet-related activities such as Internet surfing or reading/writing e-mail messages using the 2.4GHz band while simultaneously streaming high-definition audio/video files such as movies or music using the 5GHz band.
- Some IEEE 802.11n devices that you want to connect to your network may or may not support 5GHz band. Refer to the device's manual for specifications.
- The Ethernet RJ-45 cables that will be used to connect the network devices should not exceed 100 meters.

### 1.6 Router Setup

#### **IMPORTANT!**

- Use a wired connection when setting up your wireless router to avoid possible setup problems.
- Before setting up your ASUS wireless router, do the following:
  - If you are replacing an existing router, disconnect it from your network.
  - Disconnect the cables/wires from your existing modem setup. If your modem has a backup battery, remove it as well.
  - Reboot your cable modem and computer (recommended).

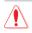

#### WARNING!

- The power supply cord(s) must be plugged into socket-outlet(s) that is /are provided with a suitable earth ground. Connect the equipment only to a nearby socket outlet that is easily accessible.
- If the Adapter is broken, do not try to fix it by yourself. Contact a qualified service technician or your retailer.
- DO NOT use damaged power cords, accessories, or other peripherals.
- DO NOT mount this equipment higher than 2 meters.
- Use this product in environments with ambient temperatures between 0°C (32°F) and 40°C (104°F).

### **1.6.1 Wired connection**

**NOTE:** You can use either a straight-through cable or a crossover cable for wired connection.

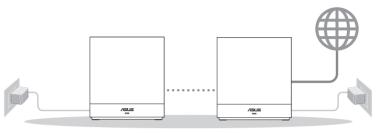

AiMesh node

AiMesh router

### To set up your wireless router via wired connection:

- 1. Insert your wireless router's AC adapter to the DCIN port and plug it to a power outlet.
- 2. Using the bundled network cable, connect your computer to your wireless router's LAN port.
- 3 Using another network cable, connect your modem to your wireless router's WAN port.
- 4. Insert your modem's AC adapter to the DCIN port and plug it to a power outlet.

### **1.6.2 Wireless connection**

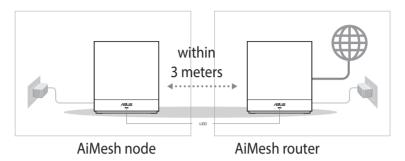

#### To set up your wireless router via wireless connection:

- 1. Insert your wireless router's AC adapter to the DCIN port and plug it to a power outlet.
- 2 Using the bundled network cable, connect your modem to your wireless router's WAN port.
- 3. Insert your modem's AC adapter to the DCIN port and plug it to a power outlet.
- 4. Install an IEEE 802.11a/b/g/n/ac WLAN adapter on your computer.

**NOTE:** For details on connecting to a wireless network, refer to the WLAN adapter's user manual.

## 2 Getting started

## 2.1 Logging into the Web GUI

Your ASUS Wireless Router comes with an intuitive web graphical user interface (GUI) that allows you to easily configure its various features through a web browser such as Microsoft Edge, Safari, or Google Chrome.

NOTE: The features may vary with different firmware versions.

### Connecting to your network wirelessly:

- 1. On your computer, click the network icon display the available wireless networks.
- 2. Select the wireless network of EBM68, then click Connect.
- 3. Key in the network security key that is shown on the rating label of EBM68, then click **OK**.
- 4. Wait while your computer establishes connection to the wireless network successfully. The connection status is displayed and the network icon displays the connected status.

### Connecting to your network wiredly:

To log into the web GUI:

- 1. On your web browser, enter http://expertwifi.net.
- 2. Follow the instructions for setup.

### 2.2 Auto-detection of WAN

The Quick Internet Setup (QIS) function guides you in quickly setting up your Internet connection.

**NOTE:** When setting the Internet connection for the first time, press the Reset button on your wireless router to reset it to its factory default settings.

### Auto-detection of WAN:

1. Log into the Web GUI.

The wireless router automatically detects the ISP connection type for setup.

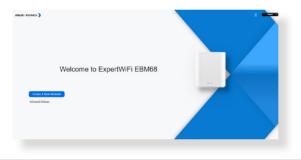

### NOTES:

- For details on changing your wireless router's login username and password, refer to section **3.2.2 System**.
- The wireless router's login username and password is different from the 2.4GHz/5GHz network name (SSID) and security key. The wireless router's login username and password allows you to log into your wireless router's Web GUI to configure your wireless router's settings. The 2.4GHz/5GHz network name (SSID) and security key allows Wi-Fi devices to log in and connect to your 2.4GHz/5GHz network.

2. Choose advanced setting for an ISP connection type such as **Automatic IP (DHCP)**, **PPPoE**, or **Static IP**. Key in the necessary information for your ISP connection type.

**IMPORTANT**! Obtain the necessary information from your ISP about the Internet connection type.

| Automatic IP<br>PPPoE |
|-----------------------|
| PPPoE                 |
|                       |
| Static IP             |
| DHCP Option           |

for Automatic IP (DHCP)

| ngs                        |   |
|----------------------------|---|
| 網路名稱 (SSID)                |   |
| ASUS_D0_EBM68              |   |
| 無線加密                       | 8 |
|                            |   |
| Separate 2.4 GHz and 5 GHz |   |
| ① 如何找到WiFi 密碼              |   |
|                            |   |
|                            |   |

### for PPPoE

| ISP Account Setting | Enter the username and password for your Internet<br>information. These settings were given by your Internet |   |
|---------------------|----------------------------------------------------------------------------------------------------|---|
|                     | Username                                                                                                    |   |
|                     | Password                                                                                                    | 8 |
|                     |                                                                                                    |   |

### for Static IP

| Internet<br>Static IP | Your ISP should give you the information about IP, subnet mask, gateway, and DNS address. If not, please contact your ISP. |
|-----------------------|----------------------------------------------------------------------------------------------------|
|                       | IP Address                                                                                                    |
|                       | 192.168.1.215                                                                                                    |
|                       | Subnet Mask                                                                                                    |
|                       | 255.255.255.0                                                                                                    |
|                       | Default Gateway                                                                                                    |
|                       | 192.168.1.1                                                                                                    |
|                       | DNS Server1                                                                                                    |
|                       | 192.168.1.1                                                                                                    |
|                       | DNS Server2                                                                                                    |
|                       |                                                                                                    |
|                       |                                                                                                    |
|                       | Previous                                                                                                    |

#### NOTES:

- The auto-detection of your ISP connection type takes place when you configure the wireless router for the first time or when your wireless router is reset to its default settings.
- If QIS failed to detect your Internet connection type, click **Skip to manual setting** and manually configure your connection settings.
- 3. Enter your username, password or keep the default login information and configure the wireless settings. Click **Apply** when done.

| 本地端登入<br>Username / Password<br>Settings       | 設定李電量入使用者名稱和瓷碼,以防止也人來經經經濟自存取世的 ASUS 網路装置。<br>低低<br>admin                                                                                                    |
|------------------------------------------------|----------------------------------------------------------------------------------------------------|
|                                                | New password                                                                                                    |
|                                                | Use default Local Login Password     The default encycle Local Login Password provides a secsor topo process when you connect to the ADUS     methoding device body.     Control Login Active B ADUS |
|                                                | Previous Next                                                                                                    |
|                                                |                                                                                                    |
|                                                |                                                                                                    |
| us   Business <b>}</b><br>Wireless<br>Settings | Assign a unique name or 35ID (Service Set Identifier) to help identify your<br>writeless network.                                                                                                    |
|                                                |                                                                                                    |
| <br>Wireless                                   | wireless network.                                                                                                    |
| <br>Wireless                                   | wireless network.<br>網路名稱(SSID)                                                                                                    |
| <br>Wireless                                   | wireless network.<br>- 網路名稱(SSID)<br>- ASUS_D0_EBM68                                                                                                    |
| <br>Wireless                                   | wireless network.<br>網路名稱(SSID)<br>ASUS_D0_EBM68<br>無総加密                                                                                                    |
| <br>Wireless                                   | wireless network.<br>樹脂名稱 ( SSID )<br>ASUS_D0_EBM68<br>————————————————————————————————————                                                                                                    |

**NOTE:** If you want to assign different SSIDs for your 2.4GHz, 5GHz-1, 5GHz-2 wireless connection, tick **Separate 2.4GHz and 5GHz**.

## 3 Configuring EBM68

### 3.1 Adaptive QoS

### 3.1.1 Bandwidth Monitor

Bandwidth Monitor allows you to monitor the total and each client's download and upload bandwidth usage.

To use Bandwidth Monitor, go to Settings > Adaptive QoS > Bandwidth Monitor.

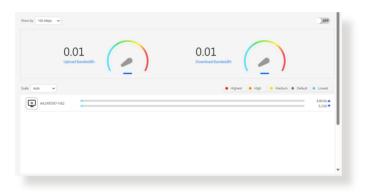

**NOTE:** For more information, please visit <u>https://www.asus.com/</u> <u>support/faq/1008717</u>.

### 3.1.2 QoS

Quality of Service (QoS) ensures the bandwidth for prioritized tasks and applications.

- 1. **Adaptive QoS** ensures inbound and outbound bandwidth on both wired and wireless connections for prioritized applications and tasks via pre-defined, drag-and-drop presets: gaming, media streaming, VoIP, web browsing and file transfer.
- 2. **Traditional QoS** ensures inbound and outbound bandwidth on both wired and wireless connections for prioritized applications and tasks via manual user-defined parameters.
- 3. Bandwidth Limiter lets you set limits on download and upload speeds.

| <i></i>              | Only of ends of the same banking by provident that and applications.<br>A ships of of ensura should we do should be banking and ensurements for prioritized registrators and takes as produced, ship and degreements gaving and a mering solit and and gave for same forces.<br>A shade of a sense should we do should be bank in the end we do same sources for prioritized applications and takes an ensural are defined parentees.<br>B shadeh takes there we do should be shown the end of its transformation.<br>B shadeh takes there are of the on should and and are greated as the end of the end of th |
|----------------------|----------------------------------------------------------------------------------------------------|
|                      | 26.190                                                                                                    |
| Enable QoS           | (CM ( ) Enabling Ox5 may take several minutes                                                                                                    |
| QoS Type             | # Adaptive QoS O Traditional QoS O Bandwidth Limiter                                                                                                    |
| landwidth Setting    | # Automatic Setting O Manual Setting                                                                                                    |
| Select a mode that b | et suits your current network usage, or customize a mode.                                                                                                    |
|                      |                                                                                                    |
|                      | Games Media Web Surfing Learn-From- Work-From- Customize<br>Stroaming Home Home                                                                                                    |
|                      | Apply                                                                                                    |

### 3.1.3 Web History

Web History page displays the clients' web browsing history.

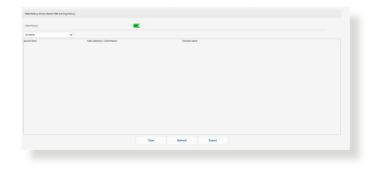

### 3.1.4 Internet Speed

This service is provided by Ookla<sup>®</sup>. It detects the download and upload speed from your router to the Internet.

Click **GO** to have an internet speed test, which takes approximately one minute to complete.

| 2023/10/6 | 6:55                            |           |         | Chunghwa Mobile<br>Hsinchu | ~  |
|-----------|---------------------------------|-----------|---------|----------------------------|----|
|           |                                 | 🛓 Downlos | ad      | 1 Upload                   |    |
|           | Testing                         | 94.       | 46      | 94.78                      |    |
|           |                                 | Mbps      |         | Mbps                       |    |
|           | Level                           |           | Ping ms | Jiller                     | ms |
| History   | raily registered of Ookla, LLC. |           |         |                            |    |
| Time      | 2 Download                      | 2 Upload  | Ping    | Jitter                     |    |
| Time      | (Mbps)                          | (Mbps)    | (ms)    | (ms)                       |    |
|           |                                 |           | ults.   |                            |    |

### 3.2 Administration

### 3.2.1 Operation Mode

The Operation Mode page allows you to select the appropriate mode for your network.

| ertWiFI EBM68 supports several operation mode                                  | s to meet different requirements. Please select the mode that match your situation. |
|--------------------------------------------------------------------------------|-------------------------------------------------------------------------------------|
| Wireless router mode / AiMesh Router n                                         |                                                                                     |
| <ul> <li>Access Point(AP) mode / AiMesh Router</li> <li>AiMesh Node</li> </ul> | in AP mode                                                                          |
| C Aimesti Node                                                                 |                                                                                     |
|                                                                                |                                                                                     |
|                                                                                | () (i))                                                                             |
|                                                                                | Save                                                                                |

### To set up the operating mode:

- 1. From the navigation panel, go to **Settings** > **Administration** > **Operation Mode**.
- 2. Select any of these operation modes:
  - Wireless router mode (default): In wireless router mode, the wireless router connects to the Internet and provides Internet access to available devices on its own local network.
  - **Repeater mode**: This mode turns the router into a wireless repeater to extend the range of your signal.
  - Access Point mode: In this mode, the router creates a new wireless network on an existing network.
- 3. Click Save.

**NOTE**: The router will reboot when you change the modes.

### 3.2.2 System

The **System** page allows you to configure your wireless router settings.

### To set up the System settings:

- 1. From the navigation panel, go to **Settings** > **Administration** > **System**.
- 2. You can configure the following settings:
  - **Change router login password**: You can change the password and login name for the wireless router by entering a new name and password.
  - **USB setting**: You can Enable HDD Hibernation and change USB mode.
  - **WPS button behavior**: The physical WPS button on the wireless router can be used to activate WPS.
  - **Time Zone**: Select the time zone for your network.
  - **NTP Server**: The wireless router can access a NTP (Network time Protocol) server in order to synchronize the time.
  - **Network Monitoring**: You can enable DNS Query to check Resolve Hostname and Resolved IP Addresses, or enable Ping, then check your Ping Target.
  - Auto Logout: You can set the time of auto-logout.
  - Enable WAN down browser redirect notice: This feature allows the browser to display a warning page when the router is disconnected from Internet. When disabled, the warning page will not appear.
  - Enable Telnet: Click Yes to enable Telnet services on the network. Click No to disable Telnet.
  - Authentication Method: You can select HTTP, HTTPS, or both protocols to secure router access.
  - Enable Reboot Scheduler: When enabled, you can set the Date to Reboot and Time of Day to Reboot.
  - Enable Web Access from WAN: Select Yes to allow devices outside the network to access the wireless router GUI settings. Select No to prevent access.

- Enable Access Restrictions: Click Yes if you want to specify the IP addresses of devices that are allowed to access to the wireless router GUI settings from WAN/LAN.
- Service: This feature allows you to configure Enable Telnet/ Enable SSH/SSH Port/Allow Password Login/Authorized Keys/Idle Timeout.
- 3. Click Apply.

### 3.2.3 Firmware Upgrade

**NOTE**: Download the latest firmware from the ASUS website at <u>http://www.asus.com</u>.

### To upgrade the firmware:

- 1. From the navigation panel, go to **Settings** > **Administration** > **Firmware Upgrade**.
- 2. In the **New Firmware File** field, click **Browse** to locate the downloaded file.
- 3. Click Upload.

#### NOTES:

- When the upgrade process is complete, wait for some time for the system to reboot.
- If the upgrade process fails, the wireless router automatically enters rescue mode and the power LED indicator on the front panel starts flashing slowly. To recover or restore the system, refer to section 4.2 Firmware Restoration.

| Note:                                                                                                    |                                                                                                    |
|----------------------------------------------------------------------------------------------------|----------------------------------------------------------------------------------------------------|
| 1. The latest firmware version includes updates from the pr                                                                        |                                                                                                    |
| 2. Configuration parameters will keep their settings during                                                                        |                                                                                                    |
|                                                                                                    | ers the emergency mode automatically. The LED signals at the front of ExperiMIVE EBM88 will indicate such a situation. Rease visit ASUS Doverload Center to download ASUS firmware Restoration utility for a manual update. Check:                                                                |
| on MQ for more instructions.                                                                                                    |                                                                                                    |
| 4. Get the latest firmware version from the AGUS Support s                                                                         | elete<br>Is joleas refer to 1963/5 FRMACY NOTICE d'or firminers/accurbs/accorded/at #1. Wolministration -> Frivecr' peop.                                                                                                    |
|                                                                                                    | share on a processing of the second difference processing and                                                                                                    |
|                                                                                                    |                                                                                                    |
| Auto Firmware Upgrade                                                                                                    |                                                                                                    |
| kuto Firmware Upgrade                                                                                                    | (orr                                                                                                    |
| utomatically install system updates overnight after they have be                                                                   | een downloaded. Some upgrades addressing important security issues or meeting legal/regulatory requirements will still be downloaded and installed automatically, even if ("Auto Firmware Upgrade") is turned off.                                                                                |
| ecurity Upgrade                                                                                                    |                                                                                                    |
| lecurity Upgrade                                                                                                    | 000                                                                                                    |
| ecurity spgrade incorporates security measures that continuous<br>eps(regulatory requirements will still be downloaded and install | aly update its security file and scens to protect against makeues makriclous scripts, and ennerging lineats in order to secure the nucle and ensure system stability. Some upgrades addressing important security issues or meeting<br>led addresstagly even if "Security Upgrade" is turned uit. |
| innuser Venson                                                                                                    |                                                                                                    |
| heck Lodate                                                                                                    | Clerk                                                                                                    |
| TEC OF CAR                                                                                                    | Vivouid like to retrieve beta firmware.                                                                                                    |
| aMesh router                                                                                                    |                                                                                                    |
| vertoviii FRANA                                                                                                    | Current Version: 3-4-4-542,33937-85423980,271-853388,386                                                                                                    |
|                                                                                                    | Manual firmware update: <u>Soload</u>                                                                                                    |
| iMesh Node                                                                                                    |                                                                                                    |
| opertWPI BBA63 ( 88:90:25:18:58:08 )                                                                                               | Current Version: 3.4.4.4.1382_10080-glef6#FF_21%-g31ad_sec                                                                                                    |
|                                                                                                    | Manual formulare update: Office                                                                                                    |

### 3.2.4 Restore/Save/Upload Setting

### To restore/save/upload wireless router settings:

- 1. From the navigation panel, go to **Settings** > **Administration** > **Restore/Save/Upload Setting**.
- 2. Select the tasks that you want to do:
  - Factory default: Initialize all the settings, and clear all the data log for AiProtection, Traffic Analyzer and Web History.
  - **Save setting**: Click on this checkbox if you want to share the configuration file for debugging. Since the original password in the configuration file will be removed, please do not import the file into your router.
  - **Restore setting**: Upload the restoration settings you want to apply.

**IMPORTANT!** If issues occur, upload the latest firmware version and configure new settings. Do not restore the router to its default settings.

| This function allows you to save current settings of ExpertWiFi EBM6 | 8 to a file, or load settings from a file.                                                                                                    |
|----------------------------------------------------------------------|----------------------------------------------------------------------------------------------------|
| Factory default                                                      | Restore Viet History.                                                                                                    |
| Save setting                                                         | Save setting Cick on this checkbox if you want to share the config file for debugging. Since the original<br>password in the config file will be removed, please do not import the file into your router. |
| Restore setting                                                      | Upload                                                                                                    |
|                                                                      |                                                                                                    |

### 3.2.5 Feedback

### To use Feedback:

- 1. From the navigation panel, go to **Settings** > **Administration** > **Feedback**.
- 2. Enter your region, e-mail address, extra information for debugging, comments and suggestions, and send your router log back for troubleshooting.

#### **IMPORTANT!**

- Describe your comments on the situation in details to get a quick response.
- Please agree with the ASUS Privacy Policy.

| sur Region *                                                                                                    |                                                                                                    |                                                                                     |              |
|----------------------------------------------------------------------------------------------------|----------------------------------------------------------------------------------------------------|-------------------------------------------------------------------------------------|--------------|
| ur e-mail Address *                                                                                                    |                                                                                                    |                                                                                     |              |
| tra information for debugging *                                                                                                    | Stystem Log Statting file Styles Log Strail Log                                                                                                    |                                                                                     |              |
| tile System Diagnostics                                                                                                    | Ores @ No + No USB disk detected.                                                                                                    |                                                                                     |              |
| aback problem type                                                                                                    | Please select                                                                                                    | ~                                                                                   |              |
| dback problem description                                                                                                    | Others                                                                                                    | ~                                                                                   |              |
| mmens / Suggestions *                                                                                                    | Maximum of 2000 characters - characters left2000                                                                                                    |                                                                                     |              |
| <ul> <li>Lagree to provide the above information; the model name, firmware version of my ASU<br/>ASUS route; and to analyze user experience for the purpose of development and each</li> </ul> | Sinouter, browser version, MAC address, IP address, Internet status, router system inform<br>driver of new products and services of ASUS, and also agree to the ASUS. <u>Privacy.Dation</u> | ation, the time I submit this Reedback form to ASUS to diagnose and improve problem | s of my Send |
| Note:<br>• If you have any questions or urgency please contact local technical support.                                                                                                    |                                                                                                    |                                                                                     |              |

### 3.2.6 Privacy

## 1. For account binding, DDNS and Remote connection (ASUS Router app/Lyra app/AiCloud/AiDisk):

Please note that your information, including your product model name, firmware version, Internet status, IP Address, MAC address and DDNS name, will be collected by ASUS through the above functions.

If you want to disable sharing your information with ASUS through the above functions, please click **Withdraw** below. However, please note that these features/functions may not work if you stop sharing your information with ASUS.

#### **IMPORTANT!**

- After you click Withdraw, there will be some changes as listed below:
  - The DDNS name you are currently using will not be kept in your router.
  - ASUS Router app, Lyra app, AiCloud, AiDisk can be used only when your device is in the same LAN with the router.

### 2. ASUS PRIVACY Notice (for firmware/security upgrade):

Please note that your information will be collected by ASUS router for firmware/security upgrade purposes. If you want to disable sharing your information with ASUS router, please click **Withdraw** below.

**IMPORTANT!** Clicking **Withdraw** here may result in the failure of upgrading to the latest firmware and getting the most up-to-date protection on your ASUS router. However, to protect the security of your router and ensure the compliance with laws, upgrades addressing important security issues or meeting legal/regulatory requirements will still be downloaded and installed automatically.

### 3.3 AiMesh

### 3.3.1 Setting up the wireless settings

To protect your wireless network from unauthorized access, you need to configure its security settings.

### To set up the wireless settings:

- 1. From the navigation panel, go to **AiMesh** > **Topology**.
- 2. You can configure the wired and wireless connection, manage the network status and the LED status.

**NOTE:** You can set up different wireless security settings for your 2.4GHz, 5GHz-1, 5GHz-2 wireless connection.

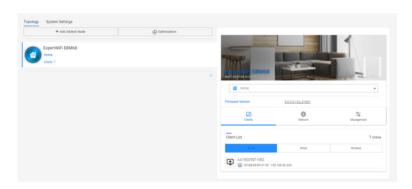

 Go to AiMesh > System Settings to enable or disable Ethernet Backhaul Mode, configure Roaming Block List, reset the system settings to factory defaults or reboot the system.

| Topology | System Settings                 |  |
|----------|---------------------------------|--|
|          | Ethernet Backhaul Mode 💿        |  |
|          | Roaming Block Unit              |  |
| ٨        | System Reset to Factory Default |  |
| ۲        | System Reboot                   |  |
|          |                                 |  |

### 3.3.2 Managing your network clients

| ExpertWIFI EBM68<br>Tome<br>Currs 1 |                     |                     |                                     | 0   | OpertWIFI CENSION |                          |                          |
|-------------------------------------|---------------------|---------------------|-------------------------------------|-----|-------------------|--------------------------|--------------------------|
|                                     | DKP Logged-in Us    | er<br>Name          | AA1900587-NB2                       | Fir | Timutare Version  | <u>2.0.0.6.102_31931</u> | 0-<br>-0-<br>Manaperrent |
|                                     | Default Change      | IP<br>MAC<br>Device | 192 168 50 224<br>9C EB E8 D9 31 20 |     | int List          | Wred                     | 1 Online<br>Workess      |
|                                     | Block Internet Acce | 55                  | MSFT 5.0                            | OFF | AA1900587-NB2     |                          |                          |
|                                     | Time Scheduling     | is Binding          |                                     | OFF |                   |                          |                          |
|                                     |                     | Cancel              | Apply                               |     |                   |                          |                          |

### To manage your network clients:

- 1. From the navigation panel, go to **AiMesh** > **Topology**.
- 2. Select the **Clients** icon to display your network client's information such as the client's name, MAC and IP address.
- 3. You can block the client's access to your network, disable its time scheduling or disable its MAC and IP binding by moving the slider to **OFF**.
- 4. Click **Apply** when done.

### 3.4 AiProtection

AiProtection provides real-time monitoring that detects malware, spyware, and unwanted access. It also filters unwanted websites and apps and allows you to schedule a time that a connected device is able to access the Internet.

| AiProtection ©                                                                                                    |                                                                                                    |
|----------------------------------------------------------------------------------------------------|----------------------------------------------------------------------------------------------------|
| AVECTORS<br>Reference handware with the first again of whether taken your variables the managering datasets<br>Applementations                                                                                                    | NOTIFICATION ACCOUNT ACCOUNT A |
| Q. Roster Security Assessment.           Image: Start Sociality           Period Local to Start Sociality           Startic Local to Starts making and assessment explosition makare, philolog, span, advane, tacking, and assessment explosition.                                                                                                    | Nort trigger disabled In Part forwarding disabled In Part forwarding disabled In Part forwarding disabled In Part forwarding disabled In Part forwarding disabled In Part forwarding disabled In Part forwarding disable disable disab |
| On-backing 65     The Year Way 65     The Year Way 65     The Year Way 64     The Year Way includes investigation protects any device connected to the extensive from space or Doct attacks. It due to bolds     automatical investigation protects protects supplies and protects     and automates. Additionally, there they 65 detects supplies and protects     and automates. Additionally, there they 65 detects supplies and protects     and automates. | Avroateston<br>Malificious Website Blocking exabled to Vulnerability Protection enabled to<br>Infected Device Prevention and Blocking to                                                                                                    |
| Interest Device Prevention and Biocolog     Image: The second prevents interest devices from being enslaved by bothest or zomble attacks which might steal your personal information or attack other devices.                                                                                                    |                                                                                                    |

### 3.4.1 Network Protection

Network Protection prevents network exploits and secures your network from unwanted access.

### To assess your router security:

- 1. From the navigation panel, go to **AiProtection**.
- 2. Click **Router Security Assessment** to display the security assessment results.

| AiProtection 🕸                                                                                                    |                                                                                         |                                                                                                    |                       |                             |
|----------------------------------------------------------------------------------------------------|-----------------------------------------------------------------------------------------|----------------------------------------------------------------------------------------------------|-----------------------|-----------------------------|
| AIPROTECTION<br>Network Protection with Trend Micro protects again<br><u>AiProtection FAO</u>                                                                                                    | t network exploits to seco                                                              | ure your network from unwar                                                                                          | nted access.          |                             |
|                                                                                                    | - <u>\</u>                                                                              | <br>Ω                                                                                                    | - []                  |                             |
| Q Router Security Assessment                                                                                                    |                                                                                         |                                                                                                    |                       |                             |
| Malicious Sites Blocking     Restrict access to known malicious websites to pro                                                                                                    | tact your national from m                                                               | alware objebing room adware                                                                                          | are backing and ran   |                             |
| attacks.                                                                                                    | lect your network from m                                                                | aiware, priisning, sparn, adw                                                                                        | are, naciong, and ran | somware                     |
| Two-Way IPS                                                                                                    |                                                                                         |                                                                                                    |                       |                             |
| The Two-Way Intrusion Prevention System protect<br>malicious incoming packets to protect your router<br>ransomware. Additionally, Two-Way IPS detects su                                                                                                    | from network vulnerabilit                                                               | y attacks, such as Shellshock                                                                                        | ed, Heartbleed, Bitco | oin mining, and             |
| + Infected Device Prevention and Blocking                                                                                                    |                                                                                         |                                                                                                    |                       |                             |
| This feature prevents infected devices from being<br>attack other devices.                                                                                                    | enslaved by botnets or zo                                                               | mbie attacks which might ste                                                                                         | al your personal info | ormation or                 |
|                                                                                                    |                                                                                         |                                                                                                    |                       |                             |
|                                                                                                    |                                                                                         |                                                                                                    |                       |                             |
|                                                                                                    |                                                                                         |                                                                                                    |                       |                             |
| ROUTER SECURITY ASSESSMENT                                                                                                    |                                                                                         |                                                                                                    |                       |                             |
|                                                                                                    | and offer available                                                                     | e ontions to enhance                                                                                                 | vour devices p        | rotection                   |
| Scan your router to find vulnerabilities                                                                                                    | and offer available                                                                     | e options to enhance                                                                                                 | your devices p        | rotection.                  |
|                                                                                                    |                                                                                         | e options to enhance<br>less password streng                                                                         |                       | rotection.<br>Strong        |
| Scan your router to find vulnerabilities<br>Password<br>Default router login username and<br>password changed                                                                                                    |                                                                                         |                                                                                                    |                       |                             |
| Scan your router to find vulnerabilitie:<br>Password<br>Default router login username and                                                                                                    | <u>No</u> Wire                                                                          |                                                                                                    |                       |                             |
| Scan your router to find vulnerabilities<br>Password<br>Default router login username and<br>password changed<br>WAN / LAN                                                                                                    | No Wire<br>Strong WPS                                                                   | less password streng                                                                                                 |                       | Strong                      |
| Scan your router to find vulnerabilities<br>Password<br>Default router login username and<br>password changed<br>WAN / LAN<br>Wireless encryption enabled                                                                                                    | Na Wire<br>Strong WPS                                                                   | less password streng<br>Disabled                                                                                     |                       | Strong<br>Yes               |
| Scan your router to find vulnerabilities<br>Password<br>Default router login username and<br>password changed<br>WAN / LAN<br>Wireless encryption enabled<br>UPnP service disabled                                                                                                    | No     Wire       Strong     WPS       No     DMZ       Yes     Port                    | less password streng<br>Disabled<br>disabled                                                                         | th check              | Strong<br>Yes<br>Yes        |
| Scan your router to find vulnerabilities<br>Password<br>Default router login username and<br>password changed<br>WAN / LAN<br>Wireless encryption enabled<br>UPnP service disabled<br>Port trigger disabled                                                                             | Na     Wire       Strong     WPS       Na     DMZ       Yes     Port       Yes     PINC | less password streng<br>Disabled<br>disabled<br>forwarding disabled<br>i from WAN disabled<br>ole guest login for Ne | th check              | Strong<br>Yes<br>Yes<br>Yes |
| Scan your router to find vulnerabilities<br>Password<br>Default router login username and<br>password changed<br>WAN / LAN<br>Wireless encryption enabled<br>UPnP service disabled<br>Port trigger disabled<br>Web access from WAN disabled<br>Anonymous login to FTP share             | No Wire<br>Strong WPS<br>No DMZ<br>Yes Port<br>Yes PINC<br>Yes Disal                    | less password streng<br>Disabled<br>disabled<br>forwarding disabled<br>i from WAN disabled<br>ole guest login for Ne | th check              | Strong<br>Yes<br>Yes<br>Yes |
| Scan your router to find vulnerabilities<br>Password<br>Default router login username and<br>password changed<br>WAN / LAN<br>Wireless encryption enabled<br>UPnP service disabled<br>Port trigger disabled<br>Web access from WAN disabled<br>Anonymous login to FTP share<br>disabled | No Wire<br>Strong WPS<br>No DMZ<br>Yes Port<br>Yes PINC<br>Yes Disal<br>Shar            | less password streng<br>Disabled<br>disabled<br>forwarding disabled<br>i from WAN disabled<br>ole guest login for Ne | th check              | Strong<br>Yes<br>Yes<br>Yes |

**IMPORTANT!** Items marked as **Yes** on the **ROUTER SECURITY ASSESSMENT** page are considered to be at a safe status. Items marked as **No** are highly recommended to be configured accordingly.

- 3. (Optional) From the **ROUTER SECURITY ASSESSMENT** page, manually configure the items marked as **No**. To do this:
  - a. Click an item.

**NOTE:** When you click an item, the utility forwards you to the item's setting page.

- b. From the item's security settings page, configure and make the necessary changes and click **Apply** when done.
- c. Go back to the **ROUTER SECURITY ASSESSMENT** page and click **Close** to exit the page.
- 4. To automatically configure the security settings, click **Secure Your Router.**
- 5. When a message prompt appears, click **OK**.

### To enable the network protection:

- 1. From the navigation panel, go to **AiProtection**.
- Select the type of protection you want to implement and slide it on. You can choose among Malicious Sites Blocking, Two-Way IPS and Infected Device Prevention and Blocking.

### **Malicious Sites Blocking**

This feature restricts access to known malicious websites to protect your network from malware, phishing, spam, adware, hacking and ransomware attacks.

### **Two-Way IPS**

Two-Way IPS (Intrusion Prevention System) protects the connected devices from spam or DDoS attacks. It also blocks malicious incoming packets to protect your router from network vulnerability attacks, such as Shellshocked, Heartbleed, Bitcoin mining, and ransomware. Additionally, Two-Way IPS detects suspicious outgoing packets from infected devices and avoids botnet attacks.

### **Infected Device Prevention and Blocking**

This feature prevents infected devices from being enslaved by botnets or zombie attacks which might steal your personal information or attack other devices.

3. Agree with Trend Micro End User License Agreement.

| MALICIOUS SITES<br>Security Event<br>SOURCE             | BLOCKING<br>C<br>Prote |          |      | COUNT | Security<br>SOURCE       | Event  |         | 0<br>Protection |       |      | COUNT | Security E<br>SOURCE                                    |          |          | 0<br>Protection | LOCKING |     | COUNT |
|---------------------------------------------------------|------------------------|----------|------|-------|--------------------------|--------|---------|-----------------|-------|------|-------|---------------------------------------------------------|----------|----------|-----------------|---------|-----|-------|
|                                                         | No Event               | Detected |      |       |                          |        | No E    | ent Det         | ected |      |       |                                                         |          | No Ev    | ent Dete        | cted    |     |       |
|                                                         |                        |          |      | 8     |                          |        |         |                 |       |      | ė.    |                                                         |          |          |                 |         |     | 8     |
| MALICIOUS SITES                                         | BLOCKING               |          |      |       | TWO-W                    | AY IPS |         |                 |       |      |       | INFECTED                                                | DEVICE   | REVENTIO | ON AND B        | IOCKING |     |       |
| Threat Activities                                       |                        |          |      |       | Severity                 | Level  |         |                 |       |      |       | Threat Ac                                               | tivities |          |                 |         |     |       |
| 00<br>03<br>07<br>06<br>05<br>04<br>03<br>02<br>01<br>0 |                        |          |      |       |                          |        |         |                 |       |      |       | 09<br>08<br>07<br>06<br>05<br>04<br>03<br>02<br>01<br>0 |          |          |                 |         |     |       |
| 9/29 9/30                                               | 10/1 1                 | 10/3     | 10/4 | 10/5  | 9/29                     | 9/30   | 10/1    | 10/2            | 10/3  | 10/4 | 105   | 929                                                     | 9/30     | 10/1     | 102             | 10/3    | 104 | 10    |
|                                                         |                        |          |      |       | <ul> <li>High</li> </ul> | Media  | im 🗖 Lo | w               |       |      |       |                                                         |          |          |                 |         |     |       |

### 3.5 Dashboard

Dashboard allows you to manage your network such as internet connection, client connection, DNS benchmark, system status, ethernet port, and traffic monitor.

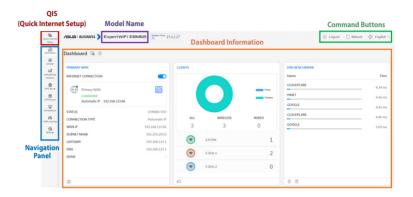

### 3.6 Device access control

### 3.6.1 Web & Apps Filters

Web & Apps Filters allows you to block access to unwanted websites and apps.

### To use Web & Apps Filters:

- 1. From the navigation panel, go to **Settings** > **Device access** control > Web & Apps Filters.
- 2. Slide the bar to ON to enable Web & Apps Filters.
- 3. In the **Client Name** column, select the client on which you want to control the network usage. The client name can be modified in the network map client list.
- 4. Check the unwanted content categories.
- 5. Click  $\oplus$  to add a rule and click **Apply**.

If you want to disable a rule temporarily, uncheck the rule.

| 6                   | Web & Apps Filters allows you to block access to unwanted website<br>use web & apps Filters:<br>1. In the [Clients Name] column, steler the client whose network<br>work to concol. The client mane can be modified in networks<br>2. Click the pluit or location and rule then click apply.<br>If you want to disable the nule temporality uncheck the click apply. | cuage you<br>map client list.                                                                                                    |              |
|---------------------|----------------------------------------------------------------------------------------------------|----------------------------------------------------------------------------------------------------|--------------|
| Web & Apps Filter   | s (ON )                                                                                                    |                                                                                                    |              |
| Client List (Max Li | mit : 54)<br>Client Name (MAC Address)                                                                                                    | Content Category                                                                                                    | Add / Delete |
|                     | ec 08 8F 08 30 0 C 09                                                                                                    | Control      Control      Control      Control      Control      Control      Control      Control      Control      Control      Control      Control     Control     Co | ٠            |
|                     |                                                                                                    | No data in table.<br>Apply                                                                                                    |              |

## 3.6.2 Time Scheduling

Time Scheduling allows you to set up a scheduled time for specific devices' Internet access.

#### To use Time Scheduling:

- 1. From the navigation panel, go to **Settings** > **Device access control** > **Time Scheduling**.
- 2. Slide the bar to ON to enable Enable Time Scheduling.
- 3. From the **Client Name** column, select or key in the client's name from the drop down list box.
- 4. Click 🕀 to add the client's profile.
- 5. Click Apply to save the settings.

|        | C                     | <b>P</b> | access.<br>1. In [Client<br>also mani<br>2. In the (Ac<br>3. In [Time ! | wis you to set up a scheduled time for specific d<br>Name] column, select a device you would<br>ally kay in MAC address in this column.<br>(d / Deletel column, click the plus(+) icon to add<br>Arangement] column, click the edit icon to set a<br>h) to save the configurations. | manage. You can the client. |   |              |
|--------|-----------------------|----------|-------------------------------------------------------------------------|----------------------------------------------------------------------------------------------------|-----------------------------|---|--------------|
|        | e Time Sche<br>n Time | dulin;   |                                                                         | Eri, Oct 06 1                                                                                                    | 6:42:29 2023                |   |              |
|        |                       | imit :   | 64)                                                                     |                                                                                                    |                             |   |              |
| Client | List (Max L           |          |                                                                         | Clinet Name (144) Address                                                                                                    | Client Name (MAC Address)   |   | Add / Delete |
| Client |                       | ~        |                                                                         | Cilent Name (NMC Mobiles                                                                                                    |                             |   |              |
| Dilem  |                       | *<br>*   |                                                                         | ex 08:8F:88:26:DC:D0                                                                                                    | •                           | - | ۲            |
| Clien  | Select all            |          |                                                                         |                                                                                                    | V<br>No data in table.      | - | ۲            |
| Dien   | Select all            |          |                                                                         |                                                                                                    |                             | - | ۲            |

# 3.7 Firewall

## 3.7.1 General

The wireless router can serve as a hardware firewall for your network.

NOTE: The Firewall feature is enabled by default.

#### To set up basic Firewall settings:

- 1. From the navigation panel, go to **Settings** > **Firewall** > **General**.
- 2. On the Enable Firewall field, select Yes.
- 3. On the **Enable DoS** protection, select **Yes** to protect your network from DoS (Denial of Service) attacks though this may affect your router's performance.
- 4. You can also monitor packets exchanged between the LAN and WAN connection. On the Logged packets type, select **Dropped**, **Accepted**, or **Both**.
- 5. Click Apply.

| rable Frenal                                                                                                    | Rives Oillis                                                                                                    |            |          |              |
|----------------------------------------------------------------------------------------------------|----------------------------------------------------------------------------------------------------|------------|----------|--------------|
| value DoS protection                                                                                                    | Crites # No                                                                                                    |            |          |              |
| ogged packets type                                                                                                    | None                                                                                                    | ~          |          |              |
| espond ICMP Scholping) Request from WAN                                                                                                    | Oves ⊛No                                                                                                    |            |          |              |
| usic Coelig                                                                                                    |                                                                                                    |            |          |              |
| nable IN4 inbound firevall rules                                                                                                    | Ones #No                                                                                                    |            |          |              |
| shound Prevail Bules (Has Limit - 128)<br>South P                                                                                                    | Pot Ranae                                                                                                    | Prot       |          | Add / Delete |
| Source IP                                                                                                    | Pot Karge                                                                                                    | TOP        |          | Add / Devela |
|                                                                                                    |                                                                                                    | TOP        | ~        | •            |
|                                                                                                    | No data in table.                                                                                               |            |          |              |
|                                                                                                    |                                                                                                    |            |          |              |
| Pv6 Forwall                                                                                                    |                                                                                                    |            |          |              |
| NI outbound traffic coming from IPv6 hosts on your<br>nu can leave the remote IP blank to allow traffic from                                                          | ffic. Any other inbound toffic must be specifically allowed here.<br>field. (2011)1111222233333/04 for example) |            |          |              |
| NI outbound traffic coming from IPv6 hosts on your<br>nu can leave the remote IP blank to allow traffic from                                                          |                                                                                                    |            |          |              |
|                                                                                                    |                                                                                                    |            |          |              |
| NI outflound traffic coming from IPv6 horts on your<br>to can leave the remote IP blank to allow traffic from<br>asis: Comfig                                         | Ned. (2011:1111:2223:555);64 for example)                                                                       | v)         |          |              |
| NI outboard tartific coming from IPv6 hosts or your<br>two can leave the remote IP Marik to allow halfs: foo<br>asis: Config<br>nable IPv6 Fireval                    | #ifed. (2005)11111222223333,944 for example                                                                     | ~          |          |              |
| NI cottoaned traffic coming from IPv6 hosts or your<br>tou can leave the remote IP Mark to allow traffic for<br>asis Config<br>marks IPv6 Finanil<br>amous Server Uit | #ifed. (2005)11111222223333,944 for example                                                                     | Part Range | Protocol | Add / Dates  |

## 3.7.2 URL Filter

You can specify keywords or web addresses to prevent access to specific URLs.

**NOTE:** The URL Filter is based on a DNS query. If a network client has already accessed a website such as http://www.abcxxx.com, then the website will not be blocked (a DNS cache in the system stores previously visited websites). To resolve this issue, clear the DNS cache before setting up the URL Filter.

#### To set up a URL filter:

- 1. From the navigation panel, go to **Settings** > **Firewall** > **URL Filter**.
- 2. On the Enable URL Filter field, select Enabled.
- 3. Enter a URL and click 🕀.
- 4. Click Apply.

| Key in the keywords for the sites that you want to block.<br>For example, enter '300' in the fait The URL filter will block the http://www.abc/000.com, http://w | www.0008bb.com and so on. |   |              |
|----------------------------------------------------------------------------------------------------|---------------------------|---|--------------|
| Basic Config                                                                                                    |                           |   |              |
| brable URL Niter                                                                                                    | O brabled # Disabled      |   |              |
| Filter fable type                                                                                                    | Deny List                 | ~ |              |
| URL Piller List (Max Linut - 64)                                                                                                    |                           |   |              |
|                                                                                                    | Ulli, Filer Unt           |   | Add / Delete |
|                                                                                                    |                           |   | ۲            |
|                                                                                                    | No data in table.         |   |              |
|                                                                                                    | Apply                     |   |              |
|                                                                                                    |                           |   |              |
|                                                                                                    |                           |   |              |

## 3.7.3 Keyword filter

Keyword filter blocks access to webpages containing specified keywords.

#### To set up a keyword filter:

- From the navigation panel, go to Settings > Firewall > Keyword Filter.
- 2. On the Enable Keyword Filter field, select Enabled.
- 3. Enter a word or phrase and click  $\oplus$ .
- 4. Click Apply.

#### NOTES:

- The Keyword Filter is based on a DNS query. If a network client has already accessed a website such as http://www.abcxxx.com, then the website will not be blocked (a DNS cache in the system stores previously visited websites). To resolve this issue, clear the DNS cache before setting up the Keyword Filter.
- Web pages compressed using HTTP compression cannot be filtered. HTTPS pages also cannot be blocked using a keyword filter.

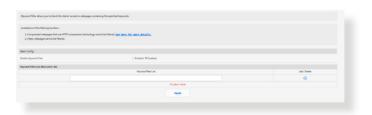

## 3.7.4 Network Services Filter

The Network Services Filter blocks LAN to WAN packet exchanges and restricts network clients from accessing specific web services such as Telnet or FTP.

#### To set up a Network Service filter:

- 1. From the navigation panel, go to **Settings** > **Firewall** > **Network Service Filter**.
- 2. On the Enable Network Services Filter field, select Yes.
- 3. Select the Filter table type. **Deny List** blocks the specified network services. **Allow List** limits access to only the specified network services.
- 4. Specify the day and time when the filters will be active.
- 5. To specify a Network Service to filter, enter the Source IP, Destination IP, Port Range, and Protocol. Click ⊕.
- 6. Click **Apply**.

| The Network Services filter blocks the LAN to VAIN packet exchanges and restricts devices<br>for example, if you do not next the devices to use the strenet service, lay in its the device<br>to use the source of Bellinakis to apply the risk of all LAM devices.<br>Deey List Duration: During the scheduled duration, clients in the Deey List cannot use the s<br>ablau List Duration: During the scheduled duration, clients in the Alawa List can ORV use if | ation port. The traffic that uses port to will be blocked (but https can<br>ecified network services. After the specified duration, all the clients is |            | ices.    |              |  |  |
|----------------------------------------------------------------------------------------------------|----------------------------------------------------------------------------------------------------|------------|----------|--------------|--|--|
| NOTE : If you set the subnet for the Allow List, IP addresses outside the subnet will not be able to ac                                                                                                    | ess the internet or any internet service.                                                                                                    |            |          |              |  |  |
| Network Services Filter                                                                                                    |                                                                                                    |            |          |              |  |  |
| Enable Network Services Filter                                                                                                    | C188 ₩No                                                                                                    | One #No    |          |              |  |  |
| Fiber table type                                                                                                    | Deny List                                                                                                    |            | ~        |              |  |  |
| Viel known Applications                                                                                                    | UserDefined                                                                                                    |            | ~        |              |  |  |
| Date to Brable LAN to Main Filter                                                                                                    | Shion Site Sited Site Shi                                                                                                    |            |          |              |  |  |
| Time of Day to Enable LAN to VIAN Filter                                                                                                    | 00 00 25 59                                                                                                    |            |          |              |  |  |
| Date to Snable LAN to WAN Filter                                                                                                    | El Set El Sun                                                                                                    |            |          |              |  |  |
| Time of Day to Brable LAN to WAN Fiber                                                                                                    | 00                                                                                                    |            |          |              |  |  |
| Fitered ICMP packet types                                                                                                    |                                                                                                    |            |          |              |  |  |
| Network Services Filter Table (Max Limit : 32)                                                                                                    |                                                                                                    |            |          |              |  |  |
| Source IP Post Range                                                                                                    | Destination IP                                                                                                    | Port Range | Protocol | Add / Delete |  |  |
|                                                                                                    |                                                                                                    |            | TOP 🗸 🗸  | ۲            |  |  |
|                                                                                                    | Nie data in table.                                                                                                    |            |          |              |  |  |
|                                                                                                    | Austr                                                                                                    |            |          |              |  |  |
|                                                                                                    |                                                                                                    |            |          |              |  |  |

# 3.8 IPv6

This wireless router supports IPv6 addressing, a system that supports more IP addresses. Contact your ISP if your Internet service supports IPv6.

| figure the IPv6 Internet setting of ExpertWiFi EBM68. |       |   |
|-------------------------------------------------------|-------|---|
| 5. FAQ                                                |       |   |
|                                                       |       |   |
| Config                                                |       |   |
| ection type Di                                        | sable | v |
|                                                       |       |   |
|                                                       | Apply |   |
|                                                       | Apply |   |

## To set up IPv6:

- 1. From the navigation panel, go to **Settings** > **IPv6**.
- 2. Select your **Connection type**. The configuration options vary depending on your selected connection type.
- 3. Enter your IPv6 LAN and DNS settings.
- 4. Click Apply.

#### NOTES:

- Please refer to your ISP regarding specific IPv6 information for your Internet service.
- For more information, please visit <u>https://www.asus.com/support/</u> FAQ/113990.

# 3.9 LAN

## 3.9.1 LAN IP

The LAN IP screen allows you to modify the LAN IP settings of your wireless router.

**NOTE:** Any changes to the LAN IP address will be reflected on your DHCP settings.

| lost Name                      | ExpertWP1_EBM66-DCD0 |  |
|--------------------------------|----------------------|--|
| ExpertWiFi EBM68's Domain Name |                      |  |
| P Address                      | 192.168.50.1         |  |
| Subnet Mask                    | 255.255.255.0        |  |

## To modify the LAN IP settings:

- 1. From the navigation panel, go to **Settings** > **LAN** > **LAN IP**.
- 2. Modify the IP Address and Subnet Mask.
- 3. When done, click **Apply**.

## 3.9.2 DHCP Server

DHCP (Dynamic Host Configuration Protocol) is a protocol for the automatic configuration used on IP networks. The DHCP server can assign an IP address to each client and inform the client of the DNS server IP and default gateway IP.

| DHCP (Dynamic Host Configuration Protocol) is a protocol fo<br>for your local retwork. | r the automatic configurat | ion used on IP networks. The DHCP server can assign | each client an IP address and informs the client of the of DNS | server IP and default gateway IR ExpertmIFi EBM68 sup | ports up to 253 IP addresses |
|----------------------------------------------------------------------------------------|----------------------------|-----------------------------------------------------|----------------------------------------------------------------|-------------------------------------------------------|------------------------------|
| Manually Assigned 37 around the DHCP 11st FAD                                          |                            |                                                     |                                                                |                                                       |                              |
| Basic Config                                                                           |                            |                                                     |                                                                |                                                       |                              |
| Enable the DHCP Server                                                                 |                            | # Yes O No                                          |                                                                |                                                       |                              |
| SipertW/Fi EBM68's Domain Name                                                         |                            |                                                     |                                                                |                                                       |                              |
| Pool Starting Address                                                                  |                            | 192.166.50.2                                        |                                                                |                                                       |                              |
| IP Pool Ending Address                                                                 |                            | 192 168 50 254                                      |                                                                |                                                       |                              |
| asse time (Jecondi)                                                                    |                            | 85400                                               |                                                                |                                                       |                              |
| Default Gateway                                                                        |                            |                                                     |                                                                |                                                       |                              |
| ONS and WINS Server Satting                                                            |                            |                                                     |                                                                |                                                       |                              |
| 2NS Sever 1                                                                            |                            |                                                     |                                                                |                                                       |                              |
| DNS Server 2                                                                           |                            |                                                     |                                                                |                                                       |                              |
| Advertise router's IP in addition to user-specified DNS                                |                            | #ves Ono                                            |                                                                |                                                       |                              |
| WNS Server                                                                             |                            |                                                     |                                                                |                                                       |                              |
| Narual Assignment                                                                      |                            |                                                     |                                                                |                                                       |                              |
| trable Manual Assignment                                                               |                            | O1es ≢No                                            |                                                                |                                                       |                              |
| Executly Assigned IP around the \$992P list (Max Limit i 122)                          |                            |                                                     |                                                                |                                                       |                              |
| Client Name (MIIC Address)                                                             |                            | IP Address                                          | DNS Server (Optional)                                          | Host Name (Optional)                                  | Add / Delete                 |
| ex 08 8F 88 28 DC D0                                                                   | *                          |                                                     |                                                                |                                                       | •                            |

### To configure the DHCP server:

- 1. From the navigation panel, go to **Settings** > **LAN** > **DHCP Server**.
- 2. In the Enable the DHCP Server field, tick Yes.
- 3. In the **Domain Name** text box, enter a domain name for the wireless router.
- 4. In the **IP Pool Starting Address** field, key in the starting IP address.
- 5. In the **IP Pool Ending Address** field, key in the ending IP address.
- 6. In the **Lease Time** field, specify in seconds when an assigned IP address will expire. Once it reaches this time limit, the DHCP server will then assign a new IP address.

#### NOTES:

- We recommend that you use an IP address format of 192.168.1.xxx (where xxx can be any number between 2 and 254) when specifying an IP address range.
- An IP Pool Starting Address should not be greater than the IP Pool Ending Address.
- 7. In the **DNS and Server Settings** section, key in your DNS Server and WINS Server IP address if needed.
- 8. Your wireless router can also manually assign IP addresses to devices on the network. On the **Enable Manual Assignment** field, choose **Yes** to assign an IP address to specific MAC addresses on the network. Up to 32 MAC Addresses can be added to the DHCP list for manual assignment.

## 3.9.3 Route

This function allows you to add routing rules to the router. It is useful if you connect several routers behind EBM68 to share the same connection to the Internet.

| asic Config                       |         |                   |        |           |              |
|-----------------------------------|---------|-------------------|--------|-----------|--------------|
| nable static routes               | ⊛Yes ⊖  | No                |        |           |              |
| tatic Route List (Max Limit : 32) |         |                   |        |           |              |
| Network/Host IP                   | Netmask | Gateway           | Metric | Interface | Add / Delete |
|                                   |         | · · ·             |        | LAN 🗸     | •            |
|                                   |         | No data in table. |        |           |              |
|                                   |         |                   |        |           |              |
|                                   |         | Apply             |        |           |              |
|                                   |         | Apply             |        |           |              |
|                                   |         | Apply             |        |           |              |
|                                   |         | Apply             |        |           |              |
|                                   |         | Apply             |        |           |              |
|                                   |         | Αρρίγ             |        |           |              |
|                                   |         | Арріу             |        |           |              |
|                                   |         | Арріу             |        |           |              |
|                                   |         | Арріу             |        |           |              |

#### To configure the LAN Routing table:

- 1. From the navigation panel, go to **Settings** > **LAN** > **Route**.
- 2. On the Enable static routes field, choose Yes.
- 3. On the **Static Route List**, enter the network information of other access points or nodes. Click ⊕ or ⊖ to add or remove a device on the list.
- 4. Click Apply.

## 3.9.4 IPTV

The wireless router supports connection to IPTV services through an ISP or a LAN. The IPTV tab provides the configuration settings needed to set up IPTV, VoIP, multicasting, and UDP for your service. Contact your ISP for specific information regarding your service.

| AN Port                  |           |   |  |
|--------------------------|-----------|---|--|
| elect ISP Profile        | None      | ~ |  |
| Choose IPTV STB Port     | None      | ~ |  |
| ipecial Applications     |           |   |  |
| Jse DHCP routes          | Microsoft | ~ |  |
| inable multicast routing | Disable   | ~ |  |
| JDP Proxy (Udpxy)        | 0         |   |  |
|                          | Apply     |   |  |
|                          |           |   |  |
|                          |           |   |  |
|                          |           |   |  |

## 3.9.5 Switch Control

Allows you to set up the router for the function of switch control. You can combine two 1Gbps LAN ports to deliver up to 2Gbps wired speeds via bonding to your compatible NAS or other highbandwidth network device.

#### NOTES:

- To use the Link Aggregation Control Protocol (LACP) function, the devices must support IEEE 802.3ad protocol.
- The LAN aggregation function can be operated by pairing the LAN3 port with the LAN2 port.

| umbo Frame                | Enable                                      | ~                                                                  |  |
|---------------------------|---------------------------------------------|--------------------------------------------------------------------|--|
| londing/ Link aggregation | Enable                                      | ~                                                                  |  |
|                           | Enable Bonding (802.3ad) support for your w | ed client and then connect it to your Router's LAN3 and LAN2 port. |  |
|                           | Apply                                       |                                                                    |  |

## 3.9.6 VLAN

A VLAN (Virtual Local Area Network) is a logical network created within a larger physical network. VLANs allow you to segment a network into smaller, virtual sub-networks, which can be used to isolate traffic and improve network performance.

## To set up VLAN:

- 1. From the navigation panel, go to **Settings** > **LAN** > **VLAN**.
- 2. Click the **Profile** tab and then ⊕ to create a VLAN profile. You can assign your own VLAN ID.
- 3. **Port isolation** restricts the access right of different devices in the same VLAN. You are now creating a "VLAN-only-Network", which means a network with VID but without DHCP.

| flie List                                                                               |                   |   |             |                |              |
|-----------------------------------------------------------------------------------------|-------------------|---|-------------|----------------|--------------|
| Net                                                                                     | twork Name (SSID) |   | VLAN ID     | Port Isolation | Add / Delete |
|                                                                                         |                   |   |             |                | ۲            |
|                                                                                         |                   |   |             |                |              |
|                                                                                         |                   |   |             |                |              |
| AN Switch Control Settings                                                              |                   |   |             |                | LAN Profile  |
|                                                                                         |                   |   |             |                | LAN Profile  |
| LAN Switch Control Settings<br>Mideah router<br>Experts[17]_EBIOS<br>00:197182-20102100 | 1<br>1 Gbps       |   | 2<br>1 Gept |                | LAN Profile  |
| Mesh router<br>ExpertxiFi_EE™68                                                         |                   | ~ | 1 Gbps      | × At(Defaul    | 3<br>1Gbps   |

4. Click **VLAN** tab to select a port with specific profile and mode (**Trunk** / **Access**).

**NOTE:** You can select one of the following default modes:

All (Default) allows all tagged and untagged packets to access.

**Access** mode allows a selected SDN(VLAN) to access. You can select profiles created by Guest Network pro or by VLAN.

Trunk mode:

- Allow all tagged: Only tagged packets are allowed to access.
- With selected SDN(VLAN): Only selected SDN or VLAN is allowed to access.
- 5. When done, click **Apply**.

**NOTE:** For more information, please visit <u>https://www.asus.com/</u> <u>support/FAQ/1049415/</u>.

## 3.10 Network Tools

To use network tools, from the navigation panel, go to **Settings** > **Network Tools**.

## 3.10.1 Network Analysis

Send ICMP ECHO\_REQUEST packets to network hosts.

## 3.10.2 Netstat

Display the network details.

## 3.10.3 Wake on LAN

The WOL (Wake-On-LAN) feature lets you wake up a computer from any device in the network.

## 3.10.4 Smart Connect Rule

Set up the Smart Connect related information.

# 3.11 Self-Defined Network

A Self-Defined Network (SDN) provides up to five SSIDs to separate and prioritize devices for different business uses and network alternatives, creating network segments for employees, guest portals, guest networks, scheduled networks, IoT networks and VPN networks.

#### To create a Self-Defined Network:

- 1. From the navigation panel, go to **Self-Defined Network**.
- 2. Choose a defined network that fits your specific scenario.

| CHOOSE A DEFINED NETWORK                                                                                                    |          |
|----------------------------------------------------------------------------------------------------|----------|
| Set up safe and secure network                                                                                                    | $\oplus$ |
| Guest Portal<br>Create captive portal for digital marketing.                                                                                                    | $\oplus$ |
| Guest Network<br>Provide scheduled or one time access network                                                                                                    | $\oplus$ |
| Control Control Contro | vrk.     |
| IoT Network     Easily separate a network for your IoT devices                                                                                                    | $\odot$  |
| VPN Network<br>Establish a secure internet connection                                                                                                    | $\oplus$ |
| Scenarios Explorer                                                                                                    | $\oplus$ |
| Customized Network                                                                                                    | $\oplus$ |

## 3.11.1 Employee

Allows you to set up access level for different uses to enhance network security. Recommended for offices that assign permissions to different departments.

| Network Name (SSID)   |               |                |
|-----------------------|---------------|----------------|
| Security              | Password      | RADIUS Setting |
| Authentication Method | WPA2-Personal | ~              |
| Wireless Security     | ٥             | 8              |
| More Config           |               | <b>*</b>       |

## 3.11.2 Guest Portal

Enables you to create a guest portal for digital marketing. Recommended for use in restaurants, hotels or food trucks.

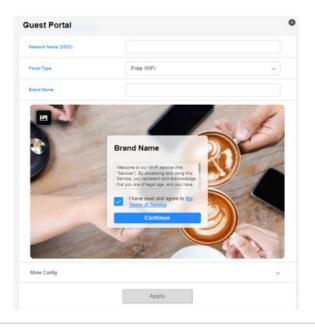

## 3.11.3 Guest Network

Provides temporary visitors with scheduled or one time access to the network. Recommended for use in shopping malls, gyms or for visitors.

| Vetwork Name (SSID)    |                |                   |
|------------------------|----------------|-------------------|
| Security               | Open System    | Password          |
| ViFi Scheduling        |                |                   |
|                        |                |                   |
| Scheduled One Time Acc | ess            |                   |
| Scheduled One Time Acc | ess            |                   |
| Scheduled One Time Acc | ess<br>1 hr(s) | 2 ht(s)           |
|                        |                | 2 hr(s)<br>Custom |

## 3.11.4 Scheduled Network

Plans the daily or weekly online time for the wireless network. Recommended for distance learning, classroom or children's use.

| Scheduled Network           |       |           |
|-----------------------------|-------|-----------|
| Network Name (SSID)         |       |           |
| Wireless Security           | ٥     | 8         |
| WiFi Scheduling             |       |           |
| Online schedule             |       | •         |
| WEEKDAY(S)<br>17:00 - 21:00 |       | <b>•</b>  |
| weekend<br>16:00 - 22:00    |       | <b>()</b> |
| More Config                 |       | ~         |
|                             | Apply |           |

## 3.11.5 IoT Network

Allows you to set up a separate network for IoT devices easily. Recommended for use with surveillance devices, voice assistants, lighting, doorbell cams, smart locks and sensors.

| Network Name (SSID) |   |   |
|---------------------|---|---|
|                     |   |   |
| Wireless Security   | ٥ | 8 |
| More Config         |   | ~ |
| wore comig          |   |   |

## 3.11.6 VPN Network

Helps establish a secure Internet connection using VPN.

| Network Name (SSID)                       |                                                   |             |
|-------------------------------------------|---------------------------------------------------|-------------|
| Wireless Security                         | ۵                                                 | 8           |
| VPN                                       |                                                   | •           |
| VPN CLIENT<br>There is no VPN profile nov | v. Click [Go Setting] below to VPN setting page a | ind create. |
|                                           | Go Setting →                                      |             |
|                                           | oo ootang 🗸                                       |             |
| VPN SERVER                                | ov ording '                                       |             |
| VPN SERVER<br>WireGuard VPN               |                                                   | ▲ C         |
|                                           | Go Setting →                                      | <b>∆</b> C  |
|                                           |                                                   | ∆ C         |

## 3.11.7 Scenario Explorer

If you have no idea which network to create, you can choose the sector that corresponds to your affiliation to create the network.

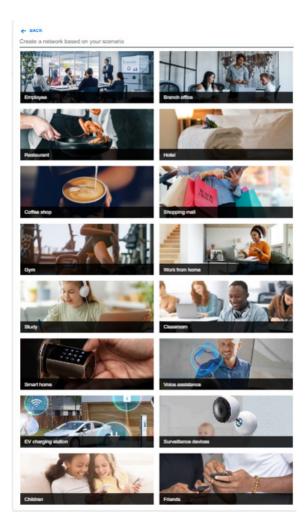

## 3.11.8 Customized Network

Allows you to select the option of a personalized network.

| Network Name (SSID) |   |   |
|---------------------|---|---|
| Wireless Security   | ٦ | 8 |
| More Config         |   | ~ |

# 3.12 System Log

System Log contains your recorded network activities.

NOTE: System log resets when the router is rebooted or powered off.

## To view your system log:

- 1. From the navigation panel, go to **Settings** > **System Log**.
- 2. You can view your network activities in any of these tabs:
  - General Log
  - DHCP Leases
  - Wireless Log
  - Port Forwarding
  - Routing Table
  - IPv6
  - Connections

# 3.13 Traffic Monitor

## 3.13.1 Traffic Monitor

The traffic monitor feature allows you to access the bandwidth usage and speed of your Internet, wired, or wireless networks. It allows you to monitor network traffic in real-time or on a daily basis. It also offers an option to display the network traffic within the last 24 hours.

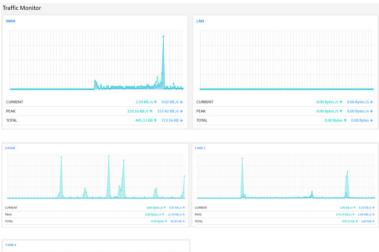

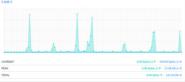

## 3.13.2 Traffic Analyzer

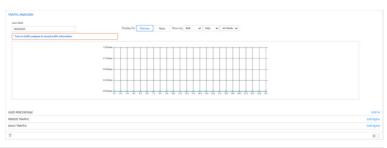

# 3.14 USB Application

## 3.14.1 Media Server

Media server allows you to set up the iTunes and UPnP server.

| Tunes Server              |                                             |  |
|---------------------------|---------------------------------------------|--|
| Enable iTunes Server      | OFF                                         |  |
| Media Server              |                                             |  |
| Enable UPnP Media Server  |                                             |  |
| Media Server Name         | Expert/MFI_EBM68-DCD0                       |  |
| Media Server Status       | idle                                        |  |
| Media Server Path Setting | All Disks Shared O Manual Media Server Path |  |

To launch the Media Server setting page, go to **Settings** > **USB Application** > **Media Server**.

Refer to the following for the descriptions of the fields:

- Enable iTunes Server: Select ON/OFF to enable/disable the iTunes Server.
- Enable UPnP Media Server Select ON/OFF to enable/ disable the UPnP Media Server.
- Media Server Name: Enters the name of the media server.
- Media Server Path Setting: Select All Disks Shared or Manual Media Server Path.

When done, click **Apply**.

## 3.14.2 Network Place (Samba) Share

Network Place (Samba) Share allows you to set up the accounts and permissions for the Samba service.

| he fay e ang winder bit jush bit jush to encry has analy fait not all the transit.<br>Toto Train Contract Contract Contrac | Set the account and permission of network place/samba) service.                                                   |                                                     |
|----------------------------------------------------------------------------------------------------|----------------------------------------------------------------------------------------------------|-----------------------------------------------------|
| All partinge intersect and all all all all all all all all all al                                                                                                    | Note: If you are using Windows B 33, use this <u>MQ</u> to enable SMB+1. Client to ensure you have access to $60$ | ies stored within the network.                      |
| Sensitive         Extransmittant Sensitive           Non-Sensitive of proceedings and the sensitive of proceedings and the sensitive of proceedings and the sensitive of the sensitive of the sensite of the sensitive of th                                                             | Drable Share                                                                                                    |                                                     |
| Na hou with 5000 m<br>Na hou the # an unit of the first terminary of the first terminary of   | Allow gunt login                                                                                                  | 009 Username and parametel in nervoral place/Samba) |
| د المراجع المراجع الم<br>المراجع المراجع المراجع المراجع المراجع المراجع المراجع المراجع المراجع المراجع المراجع المراجع المراجع المراجع ا<br>المراجع المراجع المراجع المراجع المراجع المراجع المراجع المراجع المراجع المراجع المراجع المراجع المراجع المراجع                                                                                                    | Device Name                                                                                                    | EXPERTINE_LEAVES DOD                                |
|                                                                                                    | Work Group                                                                                                    | Vorkanoue                                           |
|                                                                                                    | Maximum number of concurrent connections                                                                          | 1                                                   |
| Contract Experitive EBM68 R/W R No                                                                                                    |                                                                                                    | Apply                                               |
|                                                                                                    |                                                                                                    |                                                     |
|                                                                                                    | € ann                                                                                                    |                                                     |

To use Samba share, go to **Settings** > **USB Application** > **Network Place (Samba) Share**.

## 3.14.3 FTP Share

FTP Share allows you to set up the accounts and permissions for the FTP service.

| Set the account and permission of FTP service. |                                                                |
|------------------------------------------------|----------------------------------------------------------------|
| Enable FTP                                     | ] OH                                                           |
| Enable VMN access                              | 000                                                            |
| Allaw anonymous login                          | 000 Username and parameter is recentary to log in TTD service. |
| Eneble TLS support                             | O Yes # No 115 dealed a inserve.                               |
| Maximum number of concurrent connections       | 5                                                              |
| Character set on FTP Server                    | UTF4 V                                                         |
|                                                | ota / 000                                                      |
| •                                              | Source Constant Links K/W W R Ro                               |

To use FTP share, go to **Settings** > **USB Application** > **FTP Share**.

## 3.14.4 Network Printer Server

### 3.14.4.1 ASUS EZ Printer Sharing

ASUS EZ Printing Sharing utility allows you to connect a USB printer to your wireless router's USB port and set up the print server. This allows your network clients to print and scan files wirelessly.

**NOTE:** The print server function is supported on Windows® 10 and Windows® 11.

### To set up the EZ Printer sharing mode:

- 1. From the navigation panel, go to **Settings** > **USB Application** > **Network Printer Server**.
- 2. Click **Download Now!** to download the network printer utility.

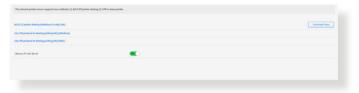

**NOTE:** Network printer utility is supported on Windows<sup>®</sup> 10 and Windows<sup>®</sup> 11 only. To install the utility on Mac OS, select **Use LPR protocol for sharing printer**.

3. Unzip the downloaded file and click the Printer icon to run the network printer setup program.

|             | ASUS Printer Setup Utility - InstallShield Wizard  Estaoting Files The contents of this package are being extracted.                                        |
|-------------|----------------------------------------------------------------------------------------------------|
| Printer.exe | Please wait while the InstallShield Wizard extracts the files needed to instal ASUS<br>Printer Setup Utility on your computer. This may take a few moments. |
| _           | Extracting UsbService64.exe                                                                                                    |
|             |                                                                                                    |
|             | InstallShield < Back Next > Cancel                                                                                                    |

4. Follow the onscreen instructions to set up your hardware, then click **Next**.

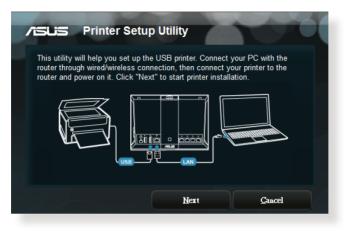

- 5. Wait a few minutes for the initial setup to finish. Click Next.
- 6. Click **Finish** to complete the installation.
- 7. Follow the Windows<sup>®</sup> OS instructions to install the printer driver.

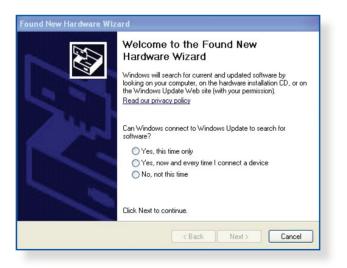

8. After the printer's driver installation is complete, network clients can now use the printer.

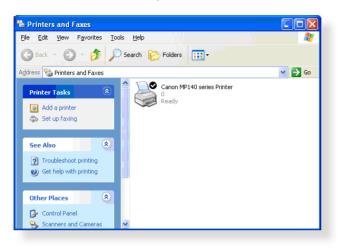

## 3.14.4.2 Using LPR to Share Printer

You can share your printer with computers running on Windows<sup>®</sup> and MAC operating system using LPR/LPD (Line Printer Remote/ Line Printer Daemon).

#### To share your LPR printer:

 From the Windows<sup>®</sup> desktop, click Start > Devices and Printers > Add a printer to run the Add Printer Wizard.

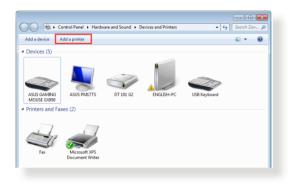

2. Select Add a local printer and then click Next.

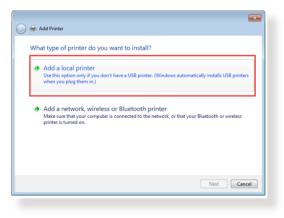

3. Select Create a new port then set Type of Port to Standard TCP/IP Port. Click New Port.

| Choose a printer port A printer port is a type of connection that allows your computer to exchange information w Use an existing port: LPT1: (Printer Port) Create a new port: Type of port: Standard TCP/IP Port | ith a printer. |
|----------------------------------------------------------------------------------------------------|----------------|
| Use an existing port: LPT1: (Printer Port) Create a new port:                                                                                                    | ith a printer. |
| Create a new port:                                                                                                    |                |
|                                                                                                    | Ŧ              |
| Type of port: Standard TCP/IP Port                                                                                                    |                |
|                                                                                                    | •              |
|                                                                                                    | •              |
|                                                                                                    |                |
|                                                                                                    |                |
|                                                                                                    |                |
|                                                                                                    |                |
| Next                                                                                                    | Cancel         |

4. In the **Hostname or IP address** field, key in the IP address of the wireless router then click **Next**.

| 🕝 🖶 Add Printer            |                                      | ×      |
|----------------------------|--------------------------------------|--------|
| Type a printer hostnar     | ne or IP address                     |        |
| Device type:               | TCP/IP Device                        | -      |
| Hostname or IP address:    | 192.168.1.1                          |        |
| Port name:                 | 192.168.1.1                          |        |
| Query the printer and auto | prmatically select the driver to use |        |
|                            |                                      |        |
|                            |                                      |        |
|                            |                                      |        |
|                            |                                      |        |
|                            |                                      |        |
|                            | Next                                 | Cancel |

5. Select **Custom** then click **Settings**.

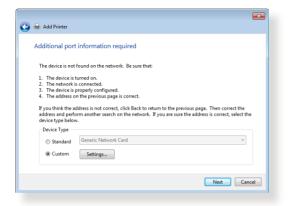

6. Set **Protocol** to **LPR**. In the **Queue Name** field, key in **LPRServer** then click **OK** to continue.

| Port Settings               |             |
|-----------------------------|-------------|
| Port Name:                  | 192.168.1.1 |
| Printer Name or IP Address: | 192.168.1.1 |
| Protocol                    |             |
| Raw                         | LPR         |
| Raw Settings                |             |
| Port Number:                | 9100        |
| LPR Settings                |             |
| Queue Name:                 | LPRServer   |
| LPR Byte Counting Ena       | abled       |
| SNMP Status Enabled         |             |
| Community Name:             | public      |
| SNMP Device Index:          | 1           |
|                             |             |

7. Click **Next** to finish setting up the standard TCP/IP port.

| 🕒 🖶 Add Printer                                                                                                    |                                                                                                    |
|----------------------------------------------------------------------------------------------------|----------------------------------------------------------------------------------------------------|
| Additional port                                                                                                    | information required                                                                                                    |
| <ol> <li>The device is 1</li> <li>The network i</li> <li>The device is</li> <li>The address o</li> <li>If you think the a</li> </ol> | s connected.<br>properly configured.<br>In the previous page is correct.<br>ddress is not correct, click Back to return to the previous page. Then correct the |
| address and perfo<br>device type belov<br>Device Type                                                                                | rm another search on the network. If you are sure the address is correct, select the<br>v.                                                                     |
| Standard                                                                                                    | Generic Network Card 👻                                                                                                    |
| Custom                                                                                                    | Settings                                                                                                    |
|                                                                                                    | Net                                                                                                    |

8. Install the printer driver from the vendor-model list. If your printer is not in the list, click **Have Disk** to manually install the printer drivers from a CD-ROM or file.

| Add Printer      Add Printer      Chose your printer from the list. Click Windows Update to see more models.      To install the driver from an installation CD, click Have Disk.      Manufacturer     Printess     Chose your printer from the list. Click Windows Update     To install the driver for an installation CD, click Have Disk.      To install the driver is digitally signed.     To install the driver signing is important                                                                                                    |                                                                                                    | × |
|----------------------------------------------------------------------------------------------------|----------------------------------------------------------------------------------------------------|---|
| Choose your printer from the list. Click Windows Update to see more models. To install the driver from an installation CD, click Have Disk.  Manufacturer Printers Lanier Lanier Lemark Val2 (MS) Lemark Val2 (MS) Lemark Val2 (MS | 🚱 👼 Add Printer                                                                                                    |   |
| Workers     Construction       Lanier     Construction       Lexmark X422 (MS)       Lexmark X425 PS (MS)       Lexmark X44 PS (MS)       Line       This driver is digitally signed.       Tell me why driver signing is important                                                                                                    | Choose your printer from the list. Click Windows Update to see more models.                                                                                                    |   |
| Next Cancel                                                                                                    | Immensional of the immension of the immension of the immensis and the immension of the immension of the immension of the imme |   |
| I VEX Carcer                                                                                                    | Nex                                                                                                    |   |

9. Click Next to accept the default name for the printer.

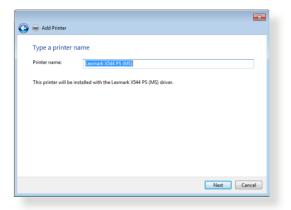

10. Click **Finish** to complete the installation.

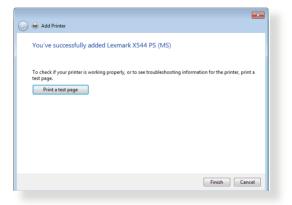

## 3.14.5 USB Modem

Switch to the USB mode to use a 3G/4G USB wireless dongle or Android phone as a USB modem.

To use USB modem, go to **Settings** > **USB Application** > **USB Modem**.

| Switch to USB mode to use a 36/4G USB wineless dongle or Android phone as a USB modern. |                |     |
|-----------------------------------------------------------------------------------------|----------------|-----|
| Basic Coefig                                                                            |                |     |
| Enable USB Mode                                                                         | <b>@</b>       |     |
| Select USB Device                                                                       | Auto           | ¥ 0 |
| APN Configuration                                                                       | Auto           | *   |
| Telecommunications Standards                                                            | WCDML/UMTS/LTE | ~   |
| APN Service(optional)                                                                   | intervet       |     |
| Dial Number                                                                             | -024           |     |
| Usenave                                                                                 |                |     |
| Research                                                                                |                |     |
| Authentication                                                                          | Nore           | ~   |
| PIN code                                                                                |                |     |
| USB Adapter                                                                             | Add            | ~   |
| USB MPU                                                                                 | a              |     |
| Special Requirement from ISP                                                            |                |     |
| Extend the TTL value                                                                    | 0.185 #No      |     |
| Spoof LAN TTL value                                                                     | O'res #No      |     |
|                                                                                         | Accir          |     |
|                                                                                         |                |     |

# 3.15 VPN Fusion

## 3.15.1 Creating a VPN fusion

VPN Fusion allows you to connect to multiple VPN servers simultaneously and assign your client devices to connect to different VPN tunnels.

| ERVER LIST     | 0/16 🕀              | GET START :                               |   |
|----------------|---------------------|-------------------------------------------|---|
| S* Add profile | ۲                   | Because your online security comes first. |   |
| Connection     | Contract Connection |                                           |   |
|                |                     | HOW TO SETUP                              | C |

- 1. From the navigation panel, go to **VPN Fusion**.
- 2. Click 
  on the **Add profile** field to set up a new VPN tunnel.
- 3. Complete the VPN configuration including the connection name, VPN type, region, private key and device.
- 4. Click Apply and Enable.

| Connection Name                            |                                |        |
|--------------------------------------------|--------------------------------|--------|
| VPN authentication                         |                                |        |
| Ø Surfulwek*<br>2-Year VPN Plan<br>82% off |                                |        |
| 30-Day-Monay-Back Outronte                 | - Get 1711                     |        |
| VPNtype                                    | Surfshark                      | ~      |
| Create an account                          |                                |        |
| Region                                     |                                | ×      |
| Private Key                                |                                | 0      |
| Device                                     |                                | E0 0 / |
|                                            | Assign devices to this profile |        |

## 3.15.2 Internet Connection

Allows you to manage the WAN status of the connected devices.

| VPN Fusion    |                   |                         |                                | C      |
|---------------|-------------------|-------------------------|--------------------------------|--------|
| SERVER LIST   | 0/16 🕒            | Internet                |                                |        |
| C Add profile | Detail Correction | WAN Status<br>Connected | Connection type                |        |
| Connected     | <u> </u>          | 192.168.1.101           | Automatic IP                   |        |
|               |                   | Apply to all devices    |                                |        |
|               |                   | Device                  |                                | ED 0 / |
|               |                   |                         | Assign devices to this profile |        |
|               |                   |                         | Apply all settings             |        |
|               |                   |                         |                                |        |

## 3.16 VPN Server

## 3.16.1 PPTP

- 1. From the navigation panel, go to **VPN Server** > **PPTP** and move the slider to the right (it is set to off on the left side by default).
- 2. On the **VPN Client (Max Limit: 16)** field, click ⊕ to add an account.

| VER LIST      |            | PPTP                               |                |
|---------------|------------|------------------------------------|----------------|
| VPN Server    |            |                                    |                |
| PPTP          |            | VPN Details General                | ×              |
| OpenVPN       |            | Network Place (Sambe) Support      |                |
| Орением       |            | HOW TO SETUP                       | 0              |
| IPSec VPN     | > <b>D</b> | VPN authentication for VPN clients |                |
|               |            | VPN Client (Max Limit :16)         | LD 0 😔         |
| WireGuard VPN | > 💿        | No                                 | dete in table. |

3. Enter customized [Username] and [Password], and click OK.

**NOTE:** Once the [Username] and [Password] are set, they cannot be changed. For more information, please visit <u>https://www.asus.com/support/FAQ/114892/</u>.

## 3.16.2 OpenVPN

- From the navigation panel, go to VPN Server > OpenVPN and move the slider to the right (it is set to off on the left side by default).
- 2. Configure the general settings in the VPN Details field.
- 3. Enter your username and password in the blank column.
- 4. On the **VPN Client (Max Limit: 16)** field, click ⊕ to add an account.
- 5. The password is automatically hidden. Click Apply all settings.

| VPN Server            |   |                                                                        |                            |         |
|-----------------------|---|------------------------------------------------------------------------|----------------------------|---------|
| SERVER UST            |   | OpenVPN                                                                |                            |         |
| VPN Server<br>PPTP    |   | VPN Details                                                            | General                    | •       |
| VPN Server<br>OpenVPN | > | HOW TO SETUP                                                           |                            | 0       |
| VPN Server            |   | <br>Server Port                                                        |                            |         |
| IPSec VPN             |   | Fields cannot be blank. * Due to security concerns, we suggest using a | a port from 1024 to 65635. |         |
| WireGuard VPN         |   | RSA Encryption                                                         | 1024 bit                   |         |
|                       |   | Client will use VPN to access                                          | Local network only         |         |
|                       |   | Citem Intil Die VPN 10 access                                          | Internet and local network |         |
|                       |   | VPN Client (Max Limit :16)                                             |                            | LTD 1 📀 |
|                       |   | edmin edmin                                                            |                            |         |
|                       |   |                                                                        | Apply all settings         |         |

**NOTE:** For more information, please visit <u>https://www.asus.com/</u> <u>support/FAQ/1008713/</u>.

## 3.16.3 IPSec VPN

- From the navigation panel, go to VPN Server > IPSec VPN and move the slider to the right (it is set to off on the left side by default).
- 2. Enter a key in the **Pre-sahred Key** field.
- 3. On the **VPN Client (Max Limit: 8)** field, click ⊕ to add an account.
- 5. Enter customized [Username] and [Password], and click Apply all settings.

| VPN Server                |     |                                        |                      |        |
|---------------------------|-----|----------------------------------------|----------------------|--------|
| SERVER LIST               |     | IPSec VPN                              |                      |        |
| PPTP                      | > 💿 | VPN Details                            | General              |        |
| VPN Server<br>OpenV/PN    |     | HOW TO SETUP                           |                      | ۲      |
| Villaw .                  |     | Server IP Address                      |                      |        |
| IPSec VPN                 | > 0 | Syntem Log                             | Creck log            |        |
| Whitewer<br>WireGuard VPN |     | Pre-shared Kay                         | Enter Pre-shared Key | Q      |
|                           |     | Pletos cannot be blank.                |                      |        |
|                           |     | W2v1 Config                            |                      |        |
|                           |     | Exchange Mode                          | Main Mode            |        |
|                           |     | Dead Peer Detection                    |                      |        |
|                           |     | OPO Checking Internal (10-900 seconds) | 18                   |        |
|                           |     | VPN Direct (Max Linit 3)               |                      | EB * 😁 |
|                           |     |                                        | No data in table.    |        |
|                           |     |                                        | Apply all settings   |        |
|                           |     |                                        |                      |        |

**NOTE:** Once the [Username] and [Password] are set, they cannot be changed. For more information, please visit <u>https://www.asus.com/support/FAQ/1044190/</u>.

#### 3.16.4 WireGuard® VPN

- 1. From the navigation panel, go to **VPN Server** > **WireGuard VPN**.
- 2. On the **VPN Client (Max Limit: 10)** field, click ⊕ to add an account. For general devices such as laptops or smart phones, click **Apply**.
- 3. Click Apply all settings to enable the WireGuard® VPN.
- 4. Click " ••• " for more details.

**NOTE:** If you are using a smart phone to connect to WireGuard® VPN, please download WireGuard® app from Google Play or App Store, and scan the code in the app to download the configuration file.

| ER LIST                     |            | WireGuard                         |                   |        |
|-----------------------------|------------|-----------------------------------|-------------------|--------|
| PPN Server<br>PPTP          | >          | VPN Details                       | General           | ~      |
| VPN Server                  |            | HOW TO SETUP                      |                   | G      |
| OpenVPN                     |            | Access Intranet                   |                   | •      |
| IPSec VPN                   |            | Tunnel IPv4 and / or IPv6 Address | 10.6.0.1/32       |        |
| WPN Server<br>WireGuard VPN | > <b>•</b> | Listen Port                       | 51820             |        |
|                             |            | VPN Client (Max Limit :10)        | No data in table. | L. 0 ( |

**NOTE:** For more information, please visit <u>https://www.asus.com/</u> <u>support/FAQ/1048280/</u>.

# 3.17 WAN

# 3.17.1 Internet Connection

The Internet Connection screen allows you to configure the settings of various WAN connection types.

| ExpertWIFI EBM68 supports several connect<br>on the connection type you selected. | ion types to WAN (wide area network). These types are selected from | the dropdown menu beside WAN Connection Type. The setting fields differ depending |
|-----------------------------------------------------------------------------------|---------------------------------------------------------------------|-----------------------------------------------------------------------------------|
| dd Profile                                                                        |                                                                     |                                                                                   |
| WAN Index                                                                         |                                                                     |                                                                                   |
| WAN Type                                                                          | WAN                                                                 | ~                                                                                 |
| Internet Settings                                                                 |                                                                     |                                                                                   |
| Profile                                                                           | Internet                                                            |                                                                                   |
| WAN Connection Type                                                               | Automatic IP                                                        | ~                                                                                 |
| Enable WAN                                                                        | ⊛Yes ⊖No                                                            |                                                                                   |
| Enable NAT                                                                        | ⊛Yes ⊖No                                                            |                                                                                   |
| Enable UPnP                                                                       | ⊛Yes ⊖No                                                            |                                                                                   |
| 802.1Q                                                                            |                                                                     |                                                                                   |
| Enable                                                                            | ⊖Yes ⊛No                                                            |                                                                                   |
| VLAN ID                                                                           | 0                                                                   | (2-4094)                                                                          |

#### To configure the WAN connection settings:

- 1. From the navigation panel, go to **Settings** > **WAN** > **Internet Connection**.
- 2. Configure the following settings below. When done, click **Apply**.
  - WAN Connection Type: Choose your Internet Service Provider type. The choices are Automatic IP, PPPOE, PPTP, L2TP or static IP. Consult your ISP if the router is unable to obtain a valid IP address or if you are unsure the WAN connection type.
  - Enable WAN: Select Yes to allow the router Internet access. Select No to disable Internet access.
  - Enable NAT: NAT (Network Address Translation) is a system where one public IP (WAN IP) is used to provide Internet access to network clients with a private IP address in a LAN. The private IP address of each network client is saved in a NAT table and is used to route incoming data packets.

- Enable UPnP: UPnP (Universal Plug and Play) allows several devices (such as routers, televisions, stereo systems, game consoles, and cellular phone), to be controlled via an IP-based network with or without a central control through a gateway. UPnP connects PCs of all form factors, providing a seamless network for remote configuration and data transfer. Using UPnP, a new network device is discovered automatically. Once connected to the network, devices can be remotely configured to support P2P applications, interactive gaming, video conferencing, and web or proxy servers. Unlike Port forwarding, which involves manually configuring port settings, UPnP automatically configures the router to accept incoming connections and direct requests to a specific PC on the local network.
- Connect to DNS Server: Allows this router to get the DNS IP address from the ISP automatically. A DNS is a host on the Internet that translates Internet names to numeric IP addresses.
- **Authentication**: This item may be specified by some ISPs. Check with your ISP and fill them in if required.
- Host Name: This field allows you to provide a host name for your router. It is usually a special requirement from your ISP. If your ISP assigned a host name to your computer, enter the host name here.
- MAC Address: MAC (Media Access Control) address is a unique identifier for your networking device. Some ISPs monitor the MAC address of networking devices that connect to their service and reject any unrecognized device that attempt to connect. To avoid connection issues due to an unregistered MAC address, you can:
  - Contact your ISP and update the MAC address associated with your ISP service.
  - Clone or change the MAC address of the ASUS wireless router to match the MAC address of the previous networking device recognized by the ISP.

## 3.17.2 Dual WAN

The Dual WAN allows you to select two ISP connections to your router, a primary WAN and a secondary WAN.

#### To configure Dual WAN:

- 1. From the navigation panel, go to **Settings > WAN > Dual WAN**.
- 2. Go to **Enable Dual WAN** field, turn **ON**.
- 3. Choose your **Primary WAN** and **Secondary WAN**. There are WAN, USB, Ethernet LAN and 2.5G WAN for your options.
- 4. Choose Fail Over or Load Balance.

Fail Over: Use a secondary WAN for backup network access.

**Load Balance:** Optimize bandwidth, maximize throughput, minimize response time, and prevent data overload for both WAN connections.

5. Click Apply.

**NOTE:** Detailed explanations are available on the ASUS Support Site FAQ <u>https://www.asus.com/support/FAQ/1011719</u>.

| asic Config                                                               |                                                                     |                                                                                                  |
|---------------------------------------------------------------------------|---------------------------------------------------------------------|--------------------------------------------------------------------------------------------------|
| nable Dual WAN                                                            | ON                                                                  |                                                                                                  |
| Primary WAN                                                               | WAN                                                                 | · •                                                                                              |
| Secondary WAN                                                             | USB                                                                 | ~                                                                                                |
| Dual WAN Mode                                                             | Fall Over                                                           | ✓ 🖾 Allow fallback                                                                               |
| Auto Network Detection<br>Detailed explanations are available on the ASUS | Support Site FAO. which may help you use this function effectively. |                                                                                                  |
| Detect interval                                                           | Every 3 seconds                                                     |                                                                                                  |
| allover Trigger Condition                                                 | When the current WAN fails 2 continue                               | us times, failover to Secondary WAN                                                              |
| Failback Trigger Condition                                                | When the Primary WAN is detected to have an active<br>4             | internet connection using a physical cable for<br>continuous times, failback to the Primary WAN. |
| Network Monitoring                                                        | DNS Query Ping                                                      |                                                                                                  |

# 3.17.3 Port Trigger

Port Trigger allows you to temporarily enable data ports when LAN devices require unrestricted access to the Internet. There are two methods for opening incoming data ports: port forwarding and port trigger.

- Port forwarding enables the specified data ports all the time and devices must use static IP addresses.
- Port trigger only enables the incoming port when a LAN device requests access to the trigger port.

Unlike port forwarding, port trigger does not require static IP addresses for LAN devices. Port forwarding allows multiple devices to share a single open port and port trigger only allows one client at a time to access the open port.

| ort Trigger FAQ                     |               |                   |               |          |        |
|-------------------------------------|---------------|-------------------|---------------|----------|--------|
|                                     |               |                   |               |          |        |
| isic Config                         |               |                   |               |          |        |
| able Port Trigger                   | ⊛Yes ⊖No      |                   |               |          |        |
| ell-Known Applications              | Please select |                   | ~             |          |        |
| gger Port List ( Max Limit : 32 ) 📀 |               |                   |               |          |        |
| Description                         | Trigger Port  | Protocol          | Incoming Port | Protocol | Delete |
|                                     |               | No data in table. |               |          |        |
|                                     |               | Apply             |               |          |        |
|                                     |               |                   |               |          |        |

#### To set up Port Trigger:

- 1. From the navigation panel, go to **Settings** > **WAN** > **Port Trigger**.
- 2. Configure the following settings below. When done, click **Apply**.
  - Enable Port Trigger: Choose Yes to enable Port Trigger.
  - Well-Known Applications: Select popular games and web services to add to the Port Trigger List.

- **Description**: Enter a short name or description for the service.
- **Trigger Port**: Specify a trigger port to open the incoming port.
- **Protocol**: Select the protocol, TCP, or UDP.
- **Incoming Port**: Specify an incoming port to receive inbound data from the Internet.

#### NOTES:

- When connecting to an IRC server, a client PC makes an outgoing connection using the trigger port range 66660-7000. The IRC server responds by verifying the username and creating a new connection to the client PC using an incoming port.
- If Port Trigger is disabled, the router drops the connection because it is unable to determine which PC is requesting for IRC access. When Port Trigger is enabled, the router assigns an incoming port to receive the inbound data. This incoming port closes once a specific time period has elapsed because the router is unsure when the application has been terminated.
- Port triggering only allows one client in the network to use a particular service and a specific incoming port at the same time.
- You cannot use the same application to trigger a port in more than one PC at the same time. The router will only forward the port back to the last computer to send the router a request/trigger.
- For more information, please visit <u>https://www.asus.com/support/</u> <u>FAQ/114110</u>.

# 3.17.4 Virtual Server/Port Forwarding

Virtual Server / Port forwarding allows remote computers to connect to a specific computer or service within a private local area network (LAN). For a faster connection, some P2P applications (such as BitTorrent) may also require that you set the port forwarding setting. Please refer to the P2P application's user manual for details. You can enable multiple ports or a range of ports in the router and redirect data through those ports to a single client on your network.

If you want to specify a Port Range for clients on the same network, enter the Service Name, the Port Range (e.g. 10200:10300), the LAN IP address, and leave the Local Port blank.

**NOTE:** When port forwarding is enabled, the ASUS router blocks unsolicited inbound traffic from the Internet and only allows replies from outbound requests from the LAN. The network client does not have access to the Internet directly, and vice versa.

|                                            | orts to a single client on your ne |                                |                                    |                       |                              |                 |          |
|--------------------------------------------|------------------------------------|--------------------------------|------------------------------------|-----------------------|------------------------------|-----------------|----------|
|                                            |                                    |                                | e, the Port Range (e.g. 10200:103) |                       |                              |                 |          |
| /hen your network's firewall i<br>iterface | is disabled and you set 80 as th   | e HTTP server's port range for | your WAN setup, then your http     | server/web server wou | ld be in conflict with Exper | tWIFI EBM68's v | reb user |
| iterface.                                  | mending Fig                        |                                |                                    |                       |                              |                 |          |
| in coar serve 7 Porc P                     | a war o mig. raw                   |                                |                                    |                       |                              |                 |          |
|                                            |                                    |                                |                                    |                       |                              |                 |          |
| sic Config                                 |                                    |                                |                                    |                       |                              |                 |          |
| hable Port Forwarding                      |                                    | OFF                            |                                    |                       |                              |                 |          |
| ort Forwarding List (Max Limit             | : 64)                              |                                |                                    |                       |                              |                 |          |
| Service Name                               | External Port                      | Internal Port                  | Internal IP Address                | Protocol              | Source IP                    | Edit            | Delete   |
|                                            |                                    |                                | No data in table.                  |                       |                              |                 |          |
|                                            |                                    |                                |                                    |                       |                              |                 |          |

### To set up Port Forwarding:

- 1. From the navigation panel, go to **Settings** > **WAN** > **Virtual Server / Port Forwarding**.
- 2. Slide the bar to **ON** to enable Port Forwarding, then click **Add Profile**. After configuring the following settings, click **OK**.

| Quick Select                                                              |                                                                                                    |                                                                                                    |
|---------------------------------------------------------------------------|----------------------------------------------------------------------------------------------------|----------------------------------------------------------------------------------------------------|
| Famous Server List                                                        | Please select                                                                                                    | ~                                                                                                    |
| Famous Game List                                                          | Please select                                                                                                    | ~                                                                                                    |
| Custom Configuration                                                      |                                                                                                    |                                                                                                    |
| Service Name                                                              |                                                                                                    | * Optional                                                                                                    |
| Protocol                                                                  | ТСР                                                                                                    | ~                                                                                                    |
| External Port                                                             |                                                                                                    |                                                                                                    |
| Internal Port                                                             |                                                                                                    | * Optional                                                                                                    |
| Internal IP Address                                                       |                                                                                                    | ~                                                                                                    |
| Source IP                                                                 |                                                                                                    | * Optional                                                                                                    |
| . Single ports using a comm<br>. A Mix of port ranges and si<br>Source IP | " between the starting and endir<br>"," between individual ports, su<br>ngle ports, using colons "." and c<br>to a specific IP address from the | ng port, such as 300.350.<br>ch as 566, 789.<br>commas ",", such as 1015:1024, 3021.<br>internet, input the IP address you |
| Cancel                                                                    |                                                                                                    |                                                                                                    |
|                                                                           |                                                                                                    |                                                                                                    |

- Famous Server List: Determine which type of service you want to access.
- **Famous Game List**: This item lists ports required for popular online games to work correctly.
- Service Name: Enter a service name.
- Protocol: Select the protocol. If you are unsure, select BOTH.
- External Port: Accept the following formats:
  - 1) A port range using a colon ":" in the middle to specify the upper and lower limits of the range, such as 300:350;
  - 2) Individual port numbers using a comma "," to separate them, such as 566, 789;
  - 3) A Mix of port ranges and individual ports, using colons ":" and commas "", such as 1015:1024, 3021.

- **Internal Port**: Enter a specific port to receive forwarded packets. Leave this field blank if you want the incoming packets to be redirected to the specified port range.
- Internal IP Address: Key in the client's LAN IP address.
- **Source IP**: If you want to open your port to a specific IP address from the Internet, input the IP address you want to give access to in this field.

**NOTE**: Use a static IP address for the local client to make port forwarding work properly. Refer to section **3.9 LAN** for information.

#### To check if Port Forwarding has been configured successfully:

- Ensure that your server or application is set up and running.
- You will need a client outside your LAN but has Internet access (referred to as "Internet client"). This client should not be connected to the ASUS router.
- On the Internet client, use the router's WAN IP to access the server. If port forwarding has been successful, you should be able to access the files or applications.

#### Differences between port trigger and port forwarding:

- Port triggering will work even without setting up a specific LAN IP address. Unlike port forwarding, which requires a static LAN IP address, port triggering allows dynamic port forwarding using the router. Predetermined port ranges are configured to accept incoming connections for a limited period of time. Port triggering allows multiple computers to run applications that would normally require manually forwarding the same ports to each PC on the network.
- Port triggering is more secure than port forwarding since the incoming ports are not open all the time. They are opened only when an application is making an outgoing connection through the trigger port.

## 3.17.5 DMZ

Virtual DMZ allows you to expose one computer to the Internet, so that all the inbound packets will be redirected to the computer you set. It is useful while you run some applications that use uncertain incoming ports. Please use it with care.

| Virtual DMZ allows you to expose one con<br>uncertained incoming ports. Please use it | puter to the Internet, so that all the inbound packets will be redirected to the computer you set. It is useful while you run some applications that use<br>carefully. |
|---------------------------------------------------------------------------------------|----------------------------------------------------------------------------------------------------|
| Special Applications:                                                                 |                                                                                                    |
|                                                                                       | indler agalinit MAT, These special handlers are disabled in default.<br>Tist for USB Disk access properly on TTP service.                                              |
| DMZ_FAQ                                                                               |                                                                                                    |
| Enable DMZ                                                                            | ⊖Yes ≢No                                                                                                    |
|                                                                                       | Apply                                                                                                    |

#### To set up DMZ:

- 1. From the navigation panel, go to **Settings** > **WAN** > **DMZ**.
- 2. Configure the setting below. When done, click Apply.
  - IP address of Exposed Station: Key in the client's LAN IP address that will provide the DMZ service and be exposed on the Internet. Ensure that the server client has a static IP address.

#### To remove DMZ:

- 1. Delete the client's LAN IP address from the **IP Address of Exposed Station** text box.
- 2. When done, click **Apply**.

**NOTE:** For more information, please visit <u>https://www.asus.com/</u> <u>support/FAQ/1011723</u>.

# 3.17.6 DDNS

DDNS (Dynamic Domain Name System) is a service that allows network clients to connect to the wireless router, even with a dynamic public IP address, through its registered domain name. The wireless router is embedded with the ASUS DDNS service and other DDNS services.

| The current router uses a Private IP.<br>For more details, please refer to <u>this FAQ</u> |                                                                                                    |
|--------------------------------------------------------------------------------------------|----------------------------------------------------------------------------------------------------|
|                                                                                            |                                                                                                    |
|                                                                                            |                                                                                                    |
| DDNS                                                                                       | Make sure you're careful with online security when you enable DDNS and allow services to be accessible over the Internet. Take time to |
|                                                                                            | enhance security for your router and services, and keep your router's and devices' software up to date                                 |

### To set up DDNS:

- 1. From the navigation panel, go to **Settings** > **WAN** > **DDNS**.
- 2. Configure the following settings below. When done, click **Apply**.
  - **Enable the DDNS Client**: Enable DDNS to access the ASUS router via the DNS name rather than WAN IP address.
  - Server and Host Name: Choose ASUS DDNS or other DDNS. If you want to use ASUS DDNS, fill in the Host Name in the format of xxx.asuscomm.com (xxx is your host name).
  - If you want to use a different DDNS service, click FREE TRIAL and register online first. Fill in the User Name or E-mail Address and Password or DDNS Key fields.
  - **Enable wildcard**: Enable wildcard if your DDNS service requires one.

#### NOTES:

DDNS service will not work under these conditions:

- When the wireless router is using a private WAN IP address (192.168. x.x, 10.x.x.x, or 172.16.x.x), as indicated by a yellow text.
- The router may be on a network that uses multiple NAT tables.

# 3.17.7 NAT Passthrough

Enable NAT Passthrough to allow a Virtual Private Network (VPN) connection to pass through the router to the network clients.

To set up NAT Passthrough, go to **Settings** > **WAN** > **NAT Passthrough**. When done, click **Apply**.

| PPTP Passthrough  | Enable  | ~ |
|-------------------|---------|---|
| 2TP Passthrough   | Enable  | ~ |
| IPSec Passthrough | Enable  | • |
| RTSP Passthrough  | Enable  | • |
| H.323 Passthrough | Enable  | ~ |
| 5IP Passthrough   | Enable  | • |
| PPPoE Relay       | Disable | ~ |
| TP ALG port       | 2021    |   |
|                   | Apply   |   |

# 3.18 Wireless

# 3.18.1 General

The **General** tab allows you to configure the basic wireless settings.

| Set up the wireless related information below. |                                                                                                    |                |
|------------------------------------------------|----------------------------------------------------------------------------------------------------|----------------|
| Enable Smart Connect                           | Smart Connect Rule                                                                                 |                |
| Smart Connect                                  | %8and Smart Connect                                                                                | ×              |
| Band                                           | 24040,5040.1                                                                                       | v              |
| Network Name (SSD)                             | ASUS_D0_EBM08                                                                                      |                |
| Hide SSD                                       | 0 Yes #740                                                                                         |                |
| Wheeless Mode                                  | Add                                                                                                | ✓ □Disable 11b |
| 80211ax/WFi6mode                               | Enable  Facebook for compatibility issue occurs when enabling 802118x/W/H 6 mode, please check 180 |                |
| WK Agle Multibard                              | Daabie                                                                                             |                |
| Target Wala Time                               | Daate                                                                                              |                |
| Authentication Method                          | VIPI2 Personal                                                                                     | ~              |
| WRA Broyption                                  | AES                                                                                                | ~              |
| WRA Pre-Shared Key                             | Good                                                                                               |                |
| Protected Management Frames                    | Disable                                                                                            | ~              |
| Group Key Rotation Internal                    | 3600                                                                                               |                |

#### To configure the basic wireless settings:

- 1. From the navigation panel, go to **Settings** > **Wireless** > **General**.
- 2. Select 2.4GHz and 5GHz-1; 5GHz-2 as backhaul as the frequency band for your wireless network.
- 3. Assign a unique name for your SSID (Service Set Identifier) or network name to identify your wireless network. Wi-Fi devices can identify and connect to the wireless network via your assigned SSID. The SSIDs on the information banner are updated once new SSIDs are saved to the settings.

**NOTE**: You can assign unique SSIDs for the 2.4 GHz and 5GHz-1 frequency bands.

- 4. In the **Hide SSID** field, select **Yes** to prevent wireless devices from detecting your SSID. When this function is enabled, you would need to enter the SSID manually on the wireless device to access the wireless network.
- 5. Select any of these wireless mode options to determine the types of wireless devices that can connect to your wireless router:

- Auto: Select Auto to allow 802.11ac, 802.11n, 802.11g, and 802.11b devices to connect to the wireless router.
- 6. Select any of these channel bandwidth to accommodate higher transmission speeds:

**2.4GHz:** Select between 40MHz and 20MHz for wireless throughput.

**5GHz-1:** Select among 160MHz, 80MHz, 40MHz and 20MHz for wireless throughput.

- 7. Select the operating channel for your wireless router. Select **Auto** to allow the wireless router to automatically select the channel that has the least amount of interference.
- 8. Select any of these authentication methods:
  - Open System: This option provides no security.
  - WPA/WPA2/WPA3-Personal: This option provides strong security. You can use either WPA (with TKIP) or WPA2 (with AES). If you select this option, you must use TKIP + AES encryption and enter the WPA passphrase (network key).
  - WPA/WPA2/WPA3-Enterprise: This option provides very strong security. It is with integrated EAP server or an external RADIUS back-end authentication server.

## 3.18.2 WPS

WPS (Wi-Fi Protected Setup) is a wireless security standard that allows you to easily connect devices to a wireless network. You can configure the WPS function via the PIN code or WPS button.

| able WPS                                                                                                    |                                                                                                    |
|----------------------------------------------------------------------------------------------------|----------------------------------------------------------------------------------------------------|
| urrent Frequency                                                                                                    | 2.4 GHz                                                                                                    |
| Connection Status                                                                                                    | Idle                                                                                                    |
| Configured                                                                                                    | Enabled Reset Presing the reset button resets the network name (SSID) and WPA encryption key.                                                                                                    |
| AP PIN Code                                                                                                    | 74058907                                                                                                    |
| You can easily connect a WPS client to the network in either of these<br>Mathead I. Click the MDS butten on this interface (or prove the | two ways:<br>physical WPS button on the router), then press the WPS button on the client's WLAN adapter and wait for about three minutes to                                                                                                    |
| make the connection.  Method2: Start the client WPS process and get the client PIN c                                                     | ode. Enter the client's PIN code on the Client PIN code field and click Start. Please check the user manual of your wireless client to<br>not support the WPS function, you have to configure the wireless client manually and set the same network Name (SSID), and |

NOTE: Ensure that the devices support WPS.

#### To enable WPS on your wireless network:

- 1. From the navigation panel, go to **Settings** > **Wireless** > **WPS**.
- 2. In the Enable WPS field, move the slider to ON.
- WPS uses 2.4GHz by default. If you want to change the frequency to 5GHz, turn OFF the WPS function, click Switch Frequency in the Current Frequency field, and turn WPS ON again.

**NOTE:** WPS supports authentication using Open System, WPA-Personal, and WPA2-Personal. WPS does not support a wireless network that uses a Shared Key, WPA-Enterprise, WPA2-Enterprise, and RADIUS encryption method.

- 3. In the **WPS Method** field, select **Push button** or **Client PIN Code**. If you select **Push button**, go to step 4. If you select **Client PIN Code**, go to step 5.
- 4. To set up WPS using the router's WPS button, follow these steps:

- a. Click **Start** or press the WPS button found at the rear of the wireless router.
- b.Press the WPS button on your wireless device. This is normally identified by the WPS logo.

**NOTE:** Check your wireless device or its user manual for the location of the WPS button.

- c. The wireless router will scan for any available WPS devices. If the wireless router does not find any WPS devices, it will switch to standby mode.
- 5. To set up WPS using the client's PIN code, follow these steps:
  - a. Locate the WPS PIN code on your wireless device's user manual or on the device itself.
  - b.Key in the Client PIN code on the text box.
  - c. Click **Start** to put your wireless router into WPS survey mode. The router's LED indicators quickly flash three times until the WPS setup is completed.

# 3.18.3 WDS (Bridge)

Bridge or WDS (Wireless Distribution System) allows your ASUS wireless router to connect to another wireless access point exclusively, preventing other wireless devices or stations to access your ASUS wireless router. It can also be considered as a wireless repeater where your ASUS wireless router communicates with another access point and other wireless devices.

| late:                                                                                                    |                                                                                                    |                                       |             |
|----------------------------------------------------------------------------------------------------|----------------------------------------------------------------------------------------------------|---------------------------------------|-------------|
| The function only support (Open System/NONE, Open System/WDP) se<br>Click <u>these</u> to modify Please refer to this <u>IAO</u> for more details. | eoutly authentication method. To set up the corresponding authentication method, please select Legacy as you                                                                          | r wireless mode finst.                |             |
| To enable WDS to extend the wireless signal, please follow these                                                                                   | e Meps :                                                                                                    |                                       |             |
| 1. Select [WDS Only] or [Hybrid] mode and add MAC address                                                                                          |                                                                                                    |                                       |             |
| 2. Ensure that this wireless router and the AP you want to cor                                                                                     |                                                                                                    |                                       |             |
|                                                                                                    | the remote AP's VIDS management interface, key in the this router's MAC address.<br>ings > Wreless > General and assign the same channel bandwidth, control channel, and extension ch | and is a second of in the astrony     |             |
| <ul> <li>to get the best performance, please go to Advanceo setting</li> </ul>                                                                     | ings + wretess + General and assign the same channel bandwidth, control channel, and extension ch                                                                                     | annel to every router in the network. |             |
|                                                                                                    |                                                                                                    |                                       |             |
| bu are currently using the Auto channel bandwidth. Click here to mo                                                                                | odły                                                                                                    |                                       |             |
| fou are currently using the Auto channel. Click <b>terre</b> to modify.                                                                            |                                                                                                    |                                       |             |
| asis Config                                                                                                    |                                                                                                    |                                       |             |
| wasc comp                                                                                                    |                                                                                                    |                                       |             |
| aasic Config<br>14 GHz MAC                                                                                                    | 00 BF 80 25 DC D0                                                                                                    |                                       |             |
| A GHE MAC                                                                                                    | 66.8F 80.36 DC D6                                                                                                    |                                       |             |
| LA GHE MAC                                                                                                    |                                                                                                    |                                       |             |
| LA GHE MAC<br>I GHE I MAC<br>I GHE 2 MAC                                                                                                    | 00 BF 80 20 DC D4                                                                                                    |                                       |             |
|                                                                                                    | 00 87 80 31 DC D4<br>00 87 80 31 DC D6                                                                                                    |                                       |             |
| A CHE NAC<br>CHE I NAC<br>CHE I NAC<br>CHE I NAC<br>AND AND AND AND AND AND AND AND AND AND                                                        | 66.67.60.20.00.04<br>66.67.60.20.00.06<br>2.4.0Hz                                                                                                    |                                       |             |
| 14 Ore 1 MAC<br>Cone 1 MAC<br>Cone 2 MAC                                                                                                    | 6 69 46 50 50 Col<br>6 69 46 50 50 Col<br>2 4 69 4<br>44 50 6                                                                                                    |                                       |             |
| A Dec MAC<br>Dec 1 MAC<br>Dec 2 MAC<br>Dec 2 MAC<br>P Mode<br>December 2 Mac Mark In Tech                                                          | 6 69 46 50 50 Col<br>6 69 46 50 50 Col<br>2 4 69 4<br>44 50 6                                                                                                    |                                       | Add / Dense |

To set up the wireless bridge:

- 1. From the navigation panel, go to **Settings** > **Wireless** > **WDS**.
- 2. Select **WDS Only** or **Hybrid** mode and add the MAC addresses of APs in **Remote AP List (Max Limit:4)**.
- 3. Ensure that this wireless router and the AP you want to connect to use the same channel.
- 4. Key in the remote AP MAC address in the **Remote AP List** field, open the remote AP's WDS management interface, and key in this router's MAC address.
- To get the best performance, go to Settings > Wireless > General and assign the same channel bandwidth, control channel, and extension channel to every router in the network.

# 3.18.4 Wireless MAC Filter

Wireless MAC filter provides control over packets transmitted to a specified MAC (Media Access Control) address on your wireless network.

| isic Config      |          |   |  |
|------------------|----------|---|--|
| and              | 2.4 GHz  | ~ |  |
| nable MAC Filter | ⊖Yes ⊛No |   |  |
|                  | Apply    |   |  |

#### To set up the Wireless MAC filter:

- 1. From the navigation panel, go to **Settings** > **Wireless** > **Wireless MAC Filter**.
- 2. Tick Yes in the Enable Mac Filter field.
- 3. In the MAC Filter Mode dropdown list, select either Accept or Reject.
  - Select **Accept** to allow devices in the MAC filter list to access to the wireless network.
  - Select **Reject** to prevent devices in the MAC filter list to access to the wireless network.
- 4. On the MAC filter list, click ⊕ and key in the MAC address of the wireless device.
- 5. Click Apply.

# 3.18.5 RADIUS Setting

RADIUS (Remote Authentication Dial In User Service) allows you to set up additional parameters for authorizing wireless clients through RADIUS server. It is required when you select **Authentication Method** in **Wireless - General** as **WPA-Enterprise / WPA2-Enterprise**.

| erver IP Address |      |  |
|------------------|------|--|
| erver Port       | 1812 |  |
| onnection Secret |      |  |

#### To set up wireless RADIUS settings:

- 1. Ensure that the wireless router's authentication mode is set to WPA-Enterprise, WPA2-Enterprise.
- 2. From the navigation panel, go to **Settings** > **Wireless** > **RADIUS Setting**.
- 3. Select the frequency band.
- 4. In the **Server IP Address** field, key in your RADIUS server's IP Address.
- 5. In the **Connection Secret** field, assign the password to access your RADIUS server.
- 6. Click **Apply**.

# 3.18.6 Professional

The Professional settings allows you to set up additional parameters for wireless connection.

**NOTE:** We recommend that you use the default values on this page.

| Band                      | 2.4 GHz    | ~                                                             |
|---------------------------|------------|---------------------------------------------------------------|
| Enable Radio              | ⊛Yes ○No   |                                                               |
| Enable wireless scheduler | ⊖ Yes ⊛ No |                                                               |
| Set AP isolated           | ⊖ Yes ⊛ No |                                                               |
| Roaming assistant         | Enable     | <ul> <li>Disconnect clients with RSSI lower than :</li> </ul> |
|                           | -70 dBm    |                                                               |
| Bluetooth Coexistence     | Disable    | ~                                                             |
| Enable IGMP Snooping      | Enable     | ~                                                             |
| Multicast Rate(Mbps)      | Auto       | ~                                                             |
| Preamble Type             | Long       |                                                               |
| AMPDU RTS                 | Enable     | ~                                                             |
| RTS Threshold             | 2347       |                                                               |

In the **Professional** settings screen, you can configure the following:

- **Band**: Select the frequency band that the professional settings will be applied to.
- Enable Radio: Select Yes to enable wireless networking. Select No to disable wireless networking.
- Enable wireless scheduler: You can choose clock format as 24-hour or 12-hour. The color in the table indicates Allow or Deny. Click each frame to change the settings of the hour of the weekdays and click **OK** when done.

| 00:00        | 04:00 | 08:00 | 12:00 | 16:00 | 20:00  | 24:00 |
|--------------|-------|-------|-------|-------|--------|-------|
|              |       |       |       |       |        |       |
|              |       |       |       |       |        |       |
|              |       |       |       |       |        |       |
|              |       |       |       |       |        |       |
|              |       |       |       |       |        |       |
|              |       |       |       |       |        |       |
|              |       |       |       |       |        |       |
| Offtime Sche | dule  |       |       |       |        |       |
| Clear all    |       |       |       |       | Cancel | Apply |

- Set AP isolated: The Set AP isolated item prevents wireless devices on your network from communicating with each other. This feature is useful if many guests frequently join or leave your network. Select **Yes** to enable this feature or select **No** to disable.
- **Roaming assistant**: In network configurations that involve multiple Access, Points or wireless repeater, wireless clients sometimes cannot connect automatically to thefts available AP because they are still connected to the main wireless router. Enable this setting so that the client will disconnect from the main wireless router if the signal strength is under a specific threshold and connect to a stronger signal.
- **Enable IGMP Snooping**: Enable this function allows the IGMP (Internet Group Management Protocol) to be monitored among devices and optimizes wireless multicast traffic.
- **Multicast rate (Mbps)**: Select the multicast transmission rate or click **Disable** to switch off simultaneous single transmission.
- **Preamble Type**: Preamble Type defines the length of time that the router spent for CRC (Cyclic Redundancy Check). CRC is a method of detecting errors during data transmission. Select **Short** for a busy wireless network with high network traffic. Select **Long** if your wireless network is composed of older or legacy wireless devices.
- **AMPDU RTS**: Enable this function allows to build a group of frames before they are transmitted and use RTS for every AMPDU for communication among 802.11g and 802.11b devices.
- **RTS Threshold**: Select a lower value for RTS (Request to Send) Threshold to improve wireless communication in a busy or noisy wireless network with high network traffic and numerous wireless devices.
- **DTIM Interval**: DTIM (Delivery Traffic Indication Message) Interval or Data Beacon Rate is the time interval before a signal is sent to a wireless device in sleep mode indicating that a data packet is awaiting delivery. The default value is three milliseconds.

- **Beacon Interval**: Beacon Interval is the time between one DTIM and the next. The default value is 100 milliseconds. Lower the Beacon Interval value for an unstable wireless connection or for roaming devices.
- **Enable TX Bursting**: Enable TX Bursting improves transmission speed between the wireless router and 802.11g devices.
- **Enable WMM APSD**: Enable WMM APSD (Wi-Fi Multimedia Automatic Power Save Delivery) to improve power management between wireless devices. Select **Disable** to switch off WMM APSD.

### 3.18.7 Roaming Block List

The feature allows you to add devices to the roaming block list and prevent them from roaming between AiMesh nodes.

| lasic Config                        |                           |              |
|-------------------------------------|---------------------------|--------------|
| Enable roaming deny list            |                           |              |
| toaming Block List (Max Limit : 64) |                           |              |
|                                     | Client Name (MAC Address) | Add / Delete |
| ex 06:8                             | 3F 88:26:DC:D0            | •            |
|                                     | No data in table.         |              |
|                                     |                           |              |
|                                     | Anniv                     |              |
|                                     | Apply                     |              |
|                                     | Αρρίγ                     |              |
|                                     | Αρμίγ                     |              |
|                                     | Apply                     |              |
|                                     | Apply                     |              |
|                                     | Apply                     |              |
|                                     | Apply                     |              |
|                                     | Apply                     |              |

# 4 Utilities

#### NOTES:

- Download and install the wireless router's utilities from the ASUS website:
  - Device Discovery v1.4.7.1 at <u>http://dlcdnet.asus.com/pub/ASUS/</u> LiveUpdate/Release/Wireless/Discovery.zip
  - Firmware Restoration v1.9.0.4 at <u>http://dlcdnet.asus.com/pub/</u> <u>ASUS/LiveUpdate/Release/Wireless/Rescue.zip</u>
  - Windows Printer Utility v1.0.5.5 at <u>http://dlcdnet.asus.com/pub/</u> <u>ASUS/LiveUpdate/Release/Wireless/Printer.zip</u>
- The utilities are not supported on MAC OS.

# 4.1 Device Discovery

Device Discovery is an ASUS WLAN utility that detects an ASUS wireless router device, and allows you to configure the wireless networking settings.

#### To launch the Device Discovery utility:

From your computer's desktop, click
 Start > All Programs > ASUS Utility > Wireless Router > Device Discovery.

**NOTE:** When you set the router to Access Point mode, you need to use Device Discovery to get the router's IP address.

# 4.2 Firmware Restoration

Firmware Restoration is used on an ASUS Wireless Router that failed during its firmware upgrading process. It uploads the firmware that you specify. The process takes about three to four minutes.

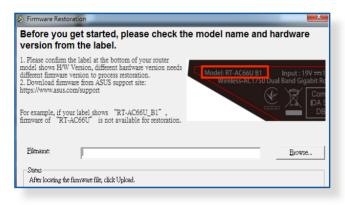

**IMPORTANT!** Launch the rescue mode on the router before using the Firmware Restoration utility.

NOTE: This feature is not supported on MAC OS.

# To launch the rescue mode and use the Firmware Restoration utility:

- 1. Unplug the wireless router from the power source.
- 2. Hold the Reset button at the rear panel and simultaneously replug the wireless router into the power source. Release the Reset button when the Power LED at the front panel flashes slowly, which indicates that the wireless router is in the rescue mode.
- 3. Set a static IP on your computer and use the following to set up your TCP/IP settings:

**IP address**: 192.168.1.x

Subnet mask: 255.255.255.0

- From your computer's desktop, click
   Start > All Programs > ASUS Utility > Wireless Router > Firmware Restoration.
- 5. Specify a firmware file, then click **Upload**.

**NOTE:** This is not a firmware upgrade utility and cannot be used on a working ASUS Wireless Router. Normal firmware upgrades must be done through the web interface. Refer to **Chapter 3: Configuring EBM68** for more details.

# 5 Troubleshooting

This chapter provides solutions for issues you may encounter with your router. If you encounter problems that are not mentioned in this chapter, visit the ASUS support site at:

<u>https://www.asus.com/support/</u> for more product information and contact details of ASUS Technical Support.

# 5.1 Basic Troubleshooting

If you are having problems with your router, try these basic steps in this section before looking for further solutions.

# Upgrade Firmware to the latest version.

- From the navigation panel, go to Settings > Administration > Firmware Upgrade. Click Check to verify if the latest firmware is available.
- 2. If the latest firmware is available, visit the ASUS global website to download the latest firmware.
- 3. From the **Firmware Upgrade** page, click **Browse** to upload the firmware file.
- 4. Click **Upload** to upgrade the firmware.

### Restart your network in the following sequence:

- 1. Turn off the modem.
- 2. Unplug the modem.
- 3. Turn off the router and computers.
- 4. Plug in the modem.
- 5. Turn on the modem and then wait for 2 minutes.
- 6. Turn on the router and then wait for 2 minutes.
- 7. Turn on computers.

#### Check if your Ethernet cables are plugged properly.

- When the Ethernet cable connecting the router with the modem is plugged in properly, the WAN LED will be on.
- When the Ethernet cable connecting your poweredon computer with the router is plugged in properly, the corresponding LAN LED will be on.

# Check if the wireless setting on your computer matches that of your router.

• When you connect your computer to the router wirelessly, ensure that the SSID (wireless network name), encryption method, and password are correct.

#### Check if your network settings are correct.

- Each client on the network should have a valid IP address. ASUS recommends that you use the wireless router's DHCP server to assign IP addresses to computers on your network.
- Some cable modem service providers require you to use the MAC address of the computer initially registered on the account. You can view the MAC address in the web GUI, Dashboard > Clients.

# 5.2 Frequently Asked Questions (FAQs)

## I cannot access the router GUI using a web browser

- If your computer is wired, check the Ethernet cable connection and LED status as described in the previous section.
- Ensure that you are using the correct login information. Ensure that the Caps Lock key is disabled when you enter the login information.
- Delete the cookies and files in your web browser. For Internet Explorer, follow these steps:
  - Launch Internet Explorer, then click Tools > Internet Options.
  - 2. In the General tab, under Browsing history, click Delete..., select Temporary Internet files and website files and Cookies and website data then click Delete.

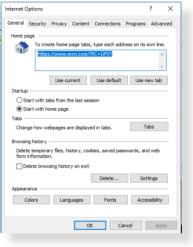

#### NOTES:

- The commands for deleting cookies and files vary with web browsers.
- Disable proxy server settings, cancel the dial-up connection, and set the TCP/IP settings to obtain IP addresses automatically. For more details, refer to Chapter 1 of this user manual.
- Ensure that you use CAT5e or CAT6 ethernet cables.

# The client cannot establish a wireless connection with the router.

**NOTE:** If you are having issues connecting to 5GHz network, make sure that your wireless device supports 5GHz or features dual band capabilities.

- Out of Range:
  - Move the router closer to the wireless client.
- DHCP server has been disabled:
  - 1. Launch the web GUI. Go to **Dashboard** > **Clients** and search for the device that you want to connect to the router.
  - 2. If you cannot find the device in the **Dashboard**, go to **Settings** > **LAN** > **DHCP Server**.

| your local network.                                       |                |                       |                      |              |
|-----------------------------------------------------------|----------------|-----------------------|----------------------|--------------|
| anually Assigned IP around the DHCP list FAQ              |                |                       |                      |              |
| sic Config                                                |                |                       |                      |              |
| able the CHCP Server                                      | #1es O No      |                       |                      |              |
| pertxil/i EBMBB's Domain Name                             |                |                       |                      |              |
| Pool Starting Address                                     | 192 168 50 2   |                       |                      |              |
| Pool Ending Address                                       | 192 105 50 254 |                       |                      |              |
| ease time (seconds)                                       | 86400          |                       |                      |              |
| efault Gateway                                            |                |                       |                      |              |
| NS and WINS Server Setting                                |                |                       |                      |              |
| NS Server 1                                               |                |                       |                      |              |
| NS Server 2                                               |                |                       |                      |              |
| dvertise router's IP in addition to user-specified DNS    | #res O No      |                       |                      |              |
| INS Server                                                |                |                       |                      |              |
| anual Assignment                                          |                |                       |                      |              |
| rable Manual Assignment                                   | Ones # No      |                       |                      |              |
| mustly Assigned IP around the BHCP list (Max Limit : 128) |                |                       |                      |              |
| Client Name (MAC Address)                                 | IP Address     | DNS Server (Optional) | Host Name (Optional) | Add / Delete |
| ex 06 8F 88 26 DC 00                                      | v              |                       |                      | ۲            |

 SSID has been hidden. If your device can find SSIDs from other routers but cannot find your router's SSID, go to Settings > Wireless > General, select NO on Hide SSID, and select Auto on Control Channel.

| Set up the wireless related information below. |                                                                                                |               |  |
|------------------------------------------------|------------------------------------------------------------------------------------------------|---------------|--|
| Brable Smart Connect                           | Smart Convert Rule                                                                             |               |  |
| Smart Connect                                  | Tri-Band Small Connect                                                                         | ×             |  |
| Band                                           | 24 090; 5 090-1                                                                                | ~             |  |
| Network Name (SSD)                             | ASUS_D0_EBMA                                                                                   |               |  |
| Hide SDD                                       | ○ 185 # No                                                                                     |               |  |
| Wireless Mode                                  | Add                                                                                            | ✓ Obiable 11b |  |
| 80211av/WIFI6 mode                             | Evalue If compatibility issue occurs when enabling<br>002.11av / WIR 6 mode, please check: 550 |               |  |
| WFI Agle Multiberd                             | Disable                                                                                        |               |  |
| Target Wake Time                               | Daabie 👻                                                                                       |               |  |
| Authentication Method                          | WR2 Personal                                                                                   | ×             |  |
| WRA Broyption                                  | AES                                                                                            | ~             |  |
| WRA Pre-Shared Key                             | Good                                                                                           |               |  |
| Protected Management Frames                    | Deadle                                                                                         | ~             |  |
| Group Key Rotation Internal                    | 3600                                                                                           |               |  |

- If you are using a wireless LAN adapter, check if the wireless channel in use conforms to the channels available in your country/area. If not, adjust the channel, channel bandwidth, and wireless mode.
- If you still cannot connect to the router wirelessly, you can reset your router to factory default settings. In the router GUI, click Settings > Administration > Restore/Save/Upload Setting and click Restore.

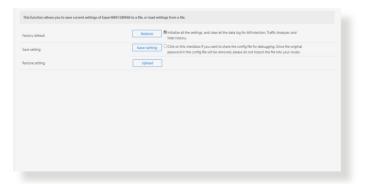

#### Internet is not accessible.

- Check if your router can connect to your ISP's WAN IP address. To do this, launch the web GUI and go to **Dashboard**, and check the Internet status.
- If your router cannot connect to your ISP's WAN IP address, try restarting your network as described in the section Restart your network in following sequence under Basic Troubleshooting.
- If there is still no Internet access, try to reboot your computer and verify the network's IP address and gateway address.
- Check the status indicators on the ADSL modem and the wireless router. If the WAN LED on the wireless router is not ON, check if all cables are plugged properly.

#### You forgot the SSID (network name) or network password

- Setup a new SSID and encryption key via a wired connection (Ethernet cable). Launch the web GUI, go to **Dashboard**, click the router icon, enter a new SSID and encryption key, and then click **Apply**.
- Reset your router to the default settings. Launch the web GUI, go to Settings >Administration > Restore/Save/Upload Setting, and click Restore.

#### How to restore the system to its default settings?

 Go to Settings > Administration > Restore/Save/Upload Setting, and click Restore.

The following are the factory default settings:

| Enable DHCP:  | Yes (if WAN cable is plugged in) |
|---------------|----------------------------------|
| IP address:   | 192.168.50.1                     |
| Domain Name:  | (Blank)                          |
| Subnet Mask:  | 255.255.255.0                    |
| DNS Server 1: | www.asusrouter.com               |
| DNS Server 2: | (Blank)                          |
| SSID:         | ASUS_XX                          |

# Firmware upgrade failed.

Launch the rescue mode and run the Firmware Restoration utility. Refer to section **4.2 Firmware Restoration** on how to use the Firmware Restoration utility.

#### **Cannot access Web GUI**

Before configuring your wireless router, do the steps described in this section for your host computer and network clients.

#### A. Disable the proxy server, if enabled.

#### **Windows®**

- 1. Click **Start > Internet Explorer** to launch the browser.
- 2. Click Tools > Internet options > Connections > LAN settings.

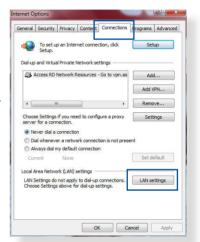

- 3. From the Local Area Network (LAN) Settings screen, untick **Use a proxy** server for your LAN.
- 4. Click OK when done.

|                                       | tion may override mar<br>gs, disable automatic |            |                     |
|---------------------------------------|------------------------------------------------|------------|---------------------|
| Automatically de                      | tect settings                                  |            |                     |
| Use automatic co                      | nfiguration script                             |            |                     |
| Address                               |                                                |            |                     |
|                                       |                                                |            |                     |
| roxy server                           |                                                |            |                     |
|                                       |                                                |            |                     |
| Use a proxy serv                      | er for your LAN (Thes                          | e setting: | s will not apply to |
| Use a proxy serv<br>dial-up or VPN co |                                                | e setting: | s will not apply to |
|                                       |                                                | e setting: | s will not apply to |
| dial-up or VPN co                     | nnections).<br>Port:                           | 80         | 7                   |
| dial-up or VPN co                     | nnections).                                    | 80         | 7                   |
| dial-up or VPN co                     | nnections).<br>Port:                           | 80         | 7                   |

#### **MAC OS**

- From your Safari browser, click Safari
   Preferences > Advanced > Change Settings...
- From the Network screen, deselect FTP Proxy and Web Proxy (HTTP).
- 3. Click **Apply Now** when done.

|              | _                                              | utomatic<br>uilt-in Ethernet | ;                      |      |
|--------------|------------------------------------------------|------------------------------|------------------------|------|
|              | TCP/IP PPPoE                                   | AppleTalk Pro                | kies Ethernet          |      |
| Select a pro | xv server to config                            | ure: FTP Pro                 | xy Server              |      |
| FTP Pro      | xy<br>xy (HTTP)                                | ñ                            |                        |      |
| Secure       | Web Proxy (HTTPS)<br>ing Proxy (RTSP)<br>Proxy | Prox                         | y server requires pass | word |
|              | ey settings for<br>& Domains:                  |                              |                        |      |
| 🗹 Use Pass   | ive FTP Mode (PASV                             | )                            |                        | (?)  |

**NOTE:** Refer to your browser's help feature for details on disabling the proxy server.

# B. Set the TCP/IP settings to automatically obtain an IP address.

#### Windows®

1. Click **Start** > **Control Panel** > **Network and Sharing Center**, then click the network connection to display its status window.

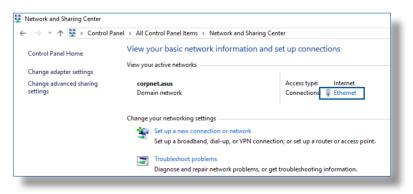

2. Click **Properties** to display the Ethernet Properties window.

3. Select Internet Protocol Version 4 (TCP/IPv4) or Internet Protocol Version 6 (TCP/IPv6), then click Properties.

4. To obtain the IPv4 IP settings automatically, tick **Obtain an IP address automatically**.

To obtain the IPv6 IP settings automatically, tick **Obtain an IPv6 address automatically**.

5. Click **OK** when done.

| Ethernet Status                                                                                                    | × |
|----------------------------------------------------------------------------------------------------|---|
| General                                                                                                    |   |
|                                                                                                    |   |
| Connection                                                                                                    |   |
| IPv4 Connectivity: Internet                                                                                                    |   |
| IPv6 Connectivity: No network access                                                                                                    |   |
| Media State: Enabled                                                                                                    |   |
| Duration: 03:29:31                                                                                                    |   |
| Speed: 1.0 Gbps                                                                                                    |   |
| Details                                                                                                    |   |
|                                                                                                    |   |
|                                                                                                    |   |
| Activity                                                                                                    |   |
| Sent — <b>Fi</b> — Received                                                                                                    |   |
| Sent — Received                                                                                                    |   |
| Bytes: 71,424,646 70,727,241                                                                                                    |   |
| bytes. /1,+2+,0+0 /0,/2/,2+1                                                                                                    |   |
|                                                                                                    |   |
| Properties Diagnose                                                                                                    |   |
|                                                                                                    |   |
| ~                                                                                                    |   |
| Ethernet Properties                                                                                                    | × |
| Networking A the stanting                                                                                                    |   |
| Networking Authentication                                                                                                    |   |
| Connect using:                                                                                                    |   |
| Intel(R) Ethemet Connection (2) I219-V                                                                                                    |   |
| -                                                                                                    |   |
| Configure                                                                                                    |   |
| This connection uses the following items:                                                                                                    |   |
| QoS Packet Scheduler                                                                                                    |   |
| Internet Protocol Version 4 (TCP/IPv4)                                                                                                    |   |
| Microsoft Network Adapter Multiplexor Protocol                                                                                                    |   |
|                                                                                                    |   |
| Internet Protocol Driver                                                                                                    |   |
| ✓ Internet Protocol Version 6 (TCP/IPv6)                                                                                                    |   |
| Internet Protocol Version 6 (TCP/IPv6) Internet Protocol Version 6 (TCP/IPv6) Internet Protocol |   |
| Internet Protocol Version 6 (TCP/IPv6) Internet Protocol Version 6 (TCP/IPv6) Internet Protocol |   |
| ✓     Internet Protocol Version 6 (TCP/IPv6)       ✓     ⊥ Link-Layer Topology Discovery Responder       ✓     ⊥ Link-Layer Topology Discovery Mapper I/O Driver       ✓     >                                                                                                    |   |
| Internet Protocol Version 6 (TCP/IPv6)     Link-Layer Topology Discovery Responder     Link-Layer Topology Discovery Mapper I/O Driver     v     install     Uninstall Properties                                                                                                    |   |
| Internet Protocol Version 6 (TCP/IPv6)     Int. Link-Layer Topology Discovery Responder     Link-Layer Topology Discovery Mapper I/O Driver     v      Install     Uninstall     Properties Description                                                                                                    |   |
| Internet Protocol Version 6 (TCP/IPv6)     Int-Layer Topology Discovery Responder     Inst-Layer Topology Discovery Responder     Install     Uninstall     Properties     Description     Transmission Control Protocol/Internet Protocol. The default wide area network protocol Intal provides communication                                                                                                    |   |
| Internet Protocol Version 6 (TCP/IPv6)     Int. Link-Layer Topology Discovery Responder     Link-Layer Topology Discovery Mapper I/O Driver     v      Install     Uninstall     Properties Description                                                                                                    |   |
| Internet Protocol Version 6 (TCP/IPv6)     Int-Layer Topology Discovery Responder     Inst-Layer Topology Discovery Responder     Install     Uninstall     Properties     Description     Transmission Control Protocol/Internet Protocol. The default wide area network protocol Intal provides communication                                                                                                    |   |
| Internet Protocol Version 6 (TCP/IPv6)     Int-Layer Topology Discovery Responder     Inst-Layer Topology Discovery Responder     Install     Uninstall     Properties     Description     Transmission Control Protocol/Internet Protocol. The default     across diverse interconnected networks.                                                                                                    |   |
| Internet Protocol Version 6 (TCP/IPv6)     Int-Layer Topology Discovery Responder     Inst-Layer Topology Discovery Responder     Install     Uninstall     Properties     Description     Transmission Control Protocol/Internet Protocol. The default wide area network protocol Intal provides communication                                                                                                    | × |
| Internet Protocol Version 6 (TCP/IPv6)     Int-Layer Topology Discovery Responder     Inst-Layer Topology Discovery Responder     Install     Uninstall     Properties     Description     Transmission Control Protocol/Internet Protocol. The default     across diverse interconnected networks.                                                                                                    | × |
| Internet Protocol Version 6 (TCP/IPv6)     Ink-Layer Topology Discovery Responder     Ink-Layer Topology Discovery Responder     Ink-Layer Topology Discovery Mapper I/O Driver     Install     Uninstall Properties  Description Transmission Control Protocol/Internet Protocol. The default across diverse interconnected networks.  Internet Protocol Version 4 (TCP/IPv4) Properties  General Alternate Configuration                                                                                                    | × |
| Internet Protocol Version 6 (TCP/IPv6)     Ink-Layer Topology Discovery Responder     Ink-Layer Topology Discovery Responder     Ink-Layer Topology Discovery Responder     Ink-Layer Topology Discovery Responder     Install     Uninstall Properties      Install     Install Properties      Description Transmission Control Protocol/Internet Protocol. The default     across diverse interconnected networks.      Internet Protocol Version 4 (TCP/IPv4) Properties      General Alternate Configuration You can get IP settings assigned automatically if your network administrator     You can get IP settings assigned automatically if your network administrator                                                                                                    | × |
| Alternate Configuration     You can get IP pettings assigned automatically if your network supports     You can get IP pettings assigned automatically if your network supports                                                                                                    | × |
| Internet Protocol Version 6 (TCP/IPv6)     Ink-Layer Topology Discovery Responder     Ink-Layer Topology Discovery Mapper I/O Driver     Install     Uninstall Properties     Description     Transmission Control Protocol/Internet Protocol. The default     wide area network protocol Intal provides communication     across diverse interconnected networks.  Internet Protocol Version 4 (TCP/IPv4) Properties General Alternate Configuration You can get IP settings assigned automatically if your network supports     for get appropriate IP settings.                                                                                                    | × |
| Internet Protocol Version 6 (TCP/IPv6)     Ink-Layer Topology Discovery Responder     Ink-Layer Topology Discovery Responder     Ink-Layer Topology Discovery Responder     Ink-Layer Topology Discovery Responder     Install     Uninstall Properties      Install     Install Properties      Description Transmission Control Protocol/Internet Protocol. The default     across diverse interconnected networks.      Internet Protocol Version 4 (TCP/IPv4) Properties      General Alternate Configuration You can get IP settings assigned automatically if your network administrator     You can get IP settings assigned automatically if your network administrator                                                                                                    | × |
| Atternate Configuration     You can get IP settings assigned automatically if your network administrator     for the appropriate IP settings     General Atternate Configuration     You can get IP settings assigned automatically if your network administrator     for the appropriate IP settings     @ Obtain an IP address automatically     Ouse the following IP address:                                                                                                    | × |
| Alternate Configuration     Alternate Configuration     Alternate Configuration     Alternate Configuration     Alternate Configuration     Alternate Configuration     Alternate Configuration     You can get IP settings assigned automatically if your network administrator     for the appropriate IP settings.     Otherwise, you need to ask your network administrator     for the appropriate IP settings.     Outer the following IP address:         Paddress:         P address:         P address:         P address:         P address:         P address:         P address:         P address                                                                                                    | × |
| Internet Protocol Version 6 (TCP/IPv6)     Ink-Layer Topology Discovery Responder     Ink-Layer Topology Discovery Mapper I/O Driver     Ink-Layer Topology Discovery Mapper I/O Driver     Ink-Layer Topology Discovery Discovery Discovery Discovery Discovery Discovery Discovery Discovery Discovery Discovery Discovery Discovery Discovery Discovery Discovery Discovery Discovery Discovery Discovery Discovery Di     | × |
| Alternate Configuration     Alternate Configuration     Alternate Configuration     Alternate Configuration     Alternate Configuration     Alternate Configuration     Alternate Configuration     You can get IP settings assigned automatically if your network administrator     for the appropriate IP settings.     Otherwise, you need to ask your network administrator     for the appropriate IP settings.     Outer the following IP address:         Paddress:         P address:         P address:         P address:         P address:         P address:         P address:         P address                                                                                                    | × |
| Atemate Protocol Version 6 (TCP/IPv6)     Ank-Layer Topology Discovery Responder     Ank-Layer Topology Discovery Mapper I/O Driver     Ank-Layer Topology Discovery Mapper I/O Driver     Ank-Layer Topology Discovery Discovery Disc     | × |
| Alternate Configuration     Alternate Configuration     Alternate Configuration     Alternate Configuration     Alternate Configuration     Alternate Configuration     Alternate Configuration     Alternate Configuration     Output Petitiong assigned automatically if your network administrator     for the appropriate Petitions     Output Petitions     Output Petitions     Output Petitions     Output Petitions     Output     Output     Defecting     Defecting     Defecting     Defecting     Defecting     Defecting     Defecting     Defecting     Defecting     Defecting     Defecting     Defecting     Defecting     Defecting     Defecting     Output     Defecting     Defecting     Output     Defecting     Defecting     Output     Defecting     Defecting     De     | × |
| Internet Protocol Version 6 (TCP/IPv6)     Ink-Layer Topology Discovery Responder     Ink-Layer Topology Discovery Mapper I/O Driver     Ink-Layer Topology Discovery Mapper I/O Driver     Ink-Layer Topology Discovery Address:     Ink-Layer Topology Discovery Addresses:     Ink-Layer Topology Discovery Addresses:     Ink-Layer Topology Discovery Address     | × |
| Alternate Configuration     Alternate Configuration     Alternate Configuration     Alternate Configuration     Alternate Configuration     Alternate Configuration     Alternate Configuration     Alternate Configuration     Output Petitiong assigned automatically if your network administrator     for the appropriate Petitions     Output Petitions     Output Petitions     Output Petitions     Output Petitions     Output     Output     Defecting     Defecting     Defecting     Defecting     Defecting     Defecting     Defecting     Defecting     Defecting     Defecting     Defecting     Defecting     Defecting     Defecting     Defecting     Output     Defecting     Defecting     Output     Defecting     Defecting     Output     Defecting     Defecting     De     | × |
| Internet Protocol Version 6 (TCP/IPv6)     Ink-Layer Topology Discovery Responder     Ink-Layer Topology Discovery Mapper I/O Driver     Ink-Layer Topology Discovery Mapper I/O Driver     Ink-Layer Topology Discovery Address:     Ink-Layer Topology Discovery Addresses:     Ink-Layer Topology Discovery Addresses:     Ink-Layer Topology Discovery Address     | × |
| Alternate Configuration     Alternate Configuration     Alternate Configuration     Alternate Configuration     Alternate Configuration     Alternate Configuration     You can get 79 ettings assigned automatically     Olden DNS server address automatically     Outer the following DNS server addresses:     Preferred DNS server:     Outer to account of the configuration                                                                                                    | × |
| Alternate Configuration     Alternate Configuration     Alternate Configuration     Alternate Configuration     Alternate Configuration     Alternate Configuration     You can get 79 ettings assigned automatically     Olden DNS server address automatically     Outer the following DNS server addresses:     Preferred DNS server:     Outer to account of the configuration                                                                                                    | × |
| Alternate DNS server:     Alternate DNS server:     Alternate DNS     | × |

#### **MAC OS**

- Click the Apple icon located on the top left of your screen.
- 2. Click System Preferences > Network > Configure...
- 3. From the **TCP/IP** tab, select **Using DHCP** in the **Configure IPv4** dropdown list.
- 4. Click **Apply Now** when done.

| show All Displ | ays Sound Netwo  | rk Startup Disk    |                 |            |
|----------------|------------------|--------------------|-----------------|------------|
|                | Location: (      | Automatic          | \$              |            |
|                | Show: (          | Built-in Ethernet  | ;               |            |
|                | TCP/IP PPP       | oE AppleTalk P     | roxies Ethernet |            |
|                |                  |                    |                 |            |
| Configu        | re IPv4: Using D | DHCP               | •               |            |
| IP A           | ddress: 192.168  | 3.182.103          | Renew           | DHCP Lease |
| Subne          | t Mask: 255.255  | 5.255.0 DHCP       | Client ID:      |            |
|                | Router: 192.168  | 3.182.250          | (If requi       | red)       |
| DNS S          | ervers: 192.168  | 3.128.10           |                 | (Optional) |
|                |                  |                    |                 | _          |
| Search Do      | omains:          |                    |                 | (Optional) |
| IPv6 A         | ddress: fe80:000 | 0:0000:0000:0211:2 | 4ff:fe32:b18e   |            |
|                | Config           | ure IPv6           |                 | ?          |
|                |                  |                    |                 |            |

**NOTE:** Refer to your operating system's help and support feature for details on configuring your computer's TCP/IP settings.

## C. Disable the dial-up connection, if enabled.

#### Windows®

- 1. Click **Start** > **Internet Explorer** to launch the browser.
- 2. Click Tools > Internet options > Connections.
- 3. Tick Never dial a connection.
- 4. Click **OK** when done.

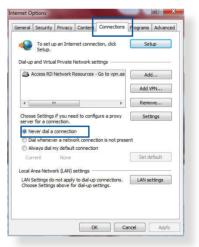

**NOTE:** Refer to your browser's help feature for details on disabling the dial-up connection.

# **Appendices**

## **GNU General Public License**

#### **Licensing information**

This product includes copyrighted third-party software licensed under the terms of the GNU General Public License. Please see The GNU General Public License for the exact terms and conditions of this license. All future firmware updates will also be accompanied with their respective source code. Please visit our web site for updated information. Note that we do not offer direct support for the distribution.

#### **GNU GENERAL PUBLIC LICENSE**

Version 2, June 1991 Copyright (C) 1989, 1991 Free Software Foundation, Inc. 59 Temple Place, Suite 330, Boston, MA 02111-1307 USA Everyone is permitted to copy and distribute verbatim copies of this license document, but changing it is not allowed.

### Preamble

The licenses for most software are designed to take away your freedom to share and change it. By contrast, the GNU General Public License is intended to guarantee your freedom to share and change free software--to make sure the software is free for all its users. This General Public License applies to most of the Free Software Foundation's software and to any other program whose authors commit to using it. (Some other Free Software Foundation software is covered by the GNU Library General Public License instead.) You can apply it to your programs, too. When we speak of free software, we are referring to freedom, not price. Our General Public Licenses are designed to make sure that you have the freedom to distribute copies of free software (and charge for this service if you wish), that you receive source code or can get it if you want it, that you can change the software or use pieces of it in new free programs; and that you know you can do these things.

To protect your rights, we need to make restrictions that forbid anyone to deny you these rights or to ask you to surrender the rights. These restrictions translate to certain responsibilities for you if you distribute copies of the software, or if you modify it.

For example, if you distribute copies of such a program, whether gratis or for a fee, you must give the recipients all the rights that you have. You must make sure that they, too, receive or can get the source code. And you must show them these terms so they know their rights.

We protect your rights with two steps: (1) copyright the software, and (2) offer you this license which gives you legal permission to copy, distribute and/or modify the software.

Also, for each author's protection and ours, we want to make certain that everyone understands that there is no warranty for this free software. If the software is modified by someone else and passed on, we want its recipients to know that what they have is not the original, so that any problems introduced by others will not reflect on the original authors' reputations. Finally, any free program is threatened constantly by software patents. We wish to avoid the danger that redistributors of a free program will individually obtain patent licenses, in effect making the program proprietary. To prevent this, we have made it clear that any patent must be licensed for everyone's free use or not licensed at all.

The precise terms and conditions for copying, distribution and modification follow.

#### Terms & conditions for copying, distribution, & modification

0. This License applies to any program or other work which contains a notice placed by the copyright holder saying it may be distributed under the terms of this General Public License. The "Program", below, refers to any such program or work, and a "work based on the Program" means either the Program or any derivative work under copyright law: that is to say, a work containing the Program or a portion of it, either verbatim or with modifications and/or translated into another language. (Hereinafter, translation is included without limitation in the term "modification".) Each licensee is addressed as "you".

Activities other than copying, distribution and modification are not covered by this License; they are outside its scope. The act of running the Program is not restricted, and the output from the Program is covered only if its contents constitute a work based on the Program (independent of having been made by running the Program). Whether that is true depends on what the Program does.

1. You may copy and distribute verbatim copies of the Program's source code as you receive it, in any medium, provided that you conspicuously and appropriately publish on each copy an appropriate copyright notice and disclaimer of warranty; keep intact all the notices that refer to this License and to the absence of any warranty; and give any other recipients of the Program a copy of this License along with the Program.

You may charge a fee for the physical act of transferring a copy, and you may at your option offer warranty protection in exchange for a fee.

2. You may modify your copy or copies of the Program or any portion of it, thus forming a work based on the Program, and copy and distribute such modifications or work under the terms of Section 1 above, provided that you also meet all of these conditions:

a) You must cause the modified files to carry prominent notices stating that you changed the files and the date of any change.

b) You must cause any work that you distribute or publish, that in whole or in part contains or is derived from the Program or any part thereof, to be licensed as a whole at no charge to all third parties under the terms of this License.

c) If the modified program normally reads commands interactively when run, you must cause it, when started running for such interactive use in the most ordinary way, to print or display an announcement including an appropriate copyright notice and a notice that there is no warranty (or else, saying that you provide a warranty) and that users may redistribute the program under these conditions, and telling the user how to view a copy of this License. (Exception: if the Program itself is interactive but does not normally print such an announcement, your work based on the Program is not required to print an announcement.) These requirements apply to the modified work as a whole. If identifiable sections of that work are not derived from the Program, and can be reasonably considered independent and separate works in themselves, then this License, and its terms, do not apply to those sections when you distribute them as separate works. But when you distribute the same sections as part of a whole which is a work based on the Program, the distribution of the whole must be on the terms of this License, whose permissions for other licensees extend to the entire whole, and thus to each and every part regardless of who wrote it.

Thus, it is not the intent of this section to claim rights or contest your rights to work written entirely by you; rather, the intent is to exercise the right to control the distribution of derivative or collective works based on the Program.

In addition, mere aggregation of another work not based on the Program with the Program (or with a work based on the Program) on a volume of a storage or distribution medium does not bring the other work under the scope of this License.

3. You may copy and distribute the Program (or a work based on it, under Section 2) in object code or executable form under the terms of Sections 1 and 2 above provided that you also do one of the following:

a) Accompany it with the complete corresponding machinereadable source code, which must be distributed under the terms of Sections 1 and 2 above on a medium customarily used for software interchange; or,

b) Accompany it with a written offer, valid for at least three years, to give any third party, for a charge no more than your cost of physically performing source distribution, a complete machine-readable copy of the corresponding source code, to be distributed under the terms of Sections 1 and 2 above on a medium customarily used for software interchange; or,

c) Accompany it with the information you received as to the offer to distribute corresponding source code. (This alternative is allowed only for noncommercial distribution and only if you received the program in object code or executable form with such an offer, in accord with Subsection b above.)

The source code for a work means the preferred form of the work for making modifications to it. For an executable work, complete source code means all the source code for all modules it contains, plus any associated interface definition files, plus the scripts used to control compilation and installation of the executable. However, as a special exception, the source code distributed need not include anything that is normally distributed (in either source or binary form) with the major components (compiler, kernel, and so on) of the operating system on which the executable runs, unless that component itself accompanies the executable.

If distribution of executable or object code is made by offering access to copy from a designated place, then offering equivalent access to copy the source code from the same place counts as distribution of the source code, even though third parties are not compelled to copy the source along with the object code.

- 4. You may not copy, modify, sublicense, or distribute the Program except as expressly provided under this License. Any attempt otherwise to copy, modify, sublicense or distribute the Program is void, and will automatically terminate your rights under this License. However, parties who have received copies, or rights, from you under this License will not have their licenses terminated so long as such parties remain in full compliance.
- 5. You are not required to accept this License, since you have not signed it. However, nothing else grants you permission to modify or distribute the Program or its derivative works. These actions are prohibited by law if you do not accept this License.

Therefore, by modifying or distributing the Program (or any work based on the Program), you indicate your acceptance of this License to do so, and all its terms and conditions for copying, distributing or modifying the Program or works based on it.

- 6. Each time you redistribute the Program (or any work based on the Program), the recipient automatically receives a license from the original licensor to copy, distribute or modify the Program subject to these terms and conditions. You may not impose any further restrictions on the recipients' exercise of the rights granted herein. You are not responsible for enforcing compliance by third parties to this License.
- 7. If, as a consequence of a court judgment or allegation of patent infringement or for any other reason (not limited to patent issues), conditions are imposed on you (whether by court order, agreement or otherwise) that contradict the conditions of this License, they do not excuse you from the conditions of this License. If you cannot distribute so as to satisfy simultaneously your obligations under this License and any other pertinent obligations, then as a consequence you may not distribute the Program at all. For example, if a patent license would not permit royalty-free redistribution of the Program by all those who receive copies directly or indirectly through you, then the only way you could satisfy both it and this License would be to refrain entirely from distribution of the Program.

If any portion of this section is held invalid or unenforceable under any particular circumstance, the balance of the section is intended to apply and the section as a whole is intended to apply in other circumstances.

It is not the purpose of this section to induce you to infringe any patents or other property right claims or to contest validity of any such claims; this section has the sole purpose of protecting the integrity of the free software distribution system, which is implemented by public license practices. Many people have made generous contributions to the wide range of software distributed through that system in reliance on consistent application of that system; it is up to the author/ donor to decide if he or she is willing to distribute software through any other system and a licensee cannot impose that choice.

This section is intended to make thoroughly clear what is believed to be a consequence of the rest of this License.

- 8. If the distribution and/or use of the Program is restricted in certain countries either by patents or by copyrighted interfaces, the original copyright holder who places the Program under this License may add an explicit geographical distribution limitation excluding those countries, so that distribution is permitted only in or among countries not thus excluded. In such case, this License incorporates the limitation as if written in the body of this License.
- 9. The Free Software Foundation may publish revised and/or new versions of the General Public License from time to time. Such new versions will be similar in spirit to the present version, but may differ in detail to address new problems or concerns.

Each version is given a distinguishing version number. If the Program specifies a version number of this License which applies to it and "any later version", you have the option of following the terms and conditions either of that version or of any later version published by the Free Software Foundation. If the Program does not specify a version number of this License, you may choose any version ever published by the Free Software Foundation.

10. If you wish to incorporate parts of the Program into other free programs whose distribution conditions are different, write to the author to ask for permission.

For software which is copyrighted by the Free Software Foundation, write to the Free Software Foundation; we sometimes make exceptions for this. Our decision will be guided by the two goals of preserving the free status of all derivatives of our free software and of promoting the sharing and reuse of software generally.

#### **NO WARRANTY**

11 BECAUSE THE PROGRAM IS LICENSED FREE OF CHARGE, THERE IS NO WARRANTY FOR THE PROGRAM, TO THE EXTENT PERMITTED BY APPLICABLE LAW. EXCEPT WHEN OTHERWISE STATED IN WRITING THE COPYRIGHT HOLDERS AND/OR OTHER PARTIES PROVIDE THE PROGRAM "AS IS" WITHOUT WARRANTY OF ANY KIND, EITHER EXPRESSED OR IMPLIED, INCLUDING, BUT NOT LIMITED TO, THE IMPLIED WARRANTIES OF MERCHANTABILITY AND FITNESS FOR A PARTICULAR PURPOSE. THE ENTIRE RISK AS TO THE QUALITY AND PERFORMANCE OF THE PROGRAM IS WITH YOU. SHOULD THE PROGRAM PROVE DEFECTIVE, YOU ASSUME THE COST OF ALL NECESSARY SERVICING, REPAIR OR CORRECTION.

12 IN NO EVENT UNLESS REQUIRED BY APPLICABLE LAW OR AGREED TO IN WRITING WILL ANY COPYRIGHT HOLDER, OR ANY OTHER PARTY WHO MAY MODIFY AND/OR REDISTRIBUTE THE PROGRAM AS PERMITTED ABOVE, BE LIABLE TO YOU FOR DAMAGES, INCLUDING ANY GENERAL, SPECIAL, INCIDENTAL OR CONSEQUENTIAL DAMAGES ARISING OUT OF THE USE OR INABILITY TO USE THE PROGRAM (INCLUDING BUT NOT LIMITED TO LOSS OF DATA OR DATA BEING RENDERED INACCURATE OR LOSSES SUSTAINED BY YOU OR THIRD PARTIES OR A FAILURE OF THE PROGRAM TO OPERATE WITH ANY OTHER PROGRAMS), EVEN IF SUCH HOLDER OR OTHER PARTY HAS BEEN ADVISED OF THE POSSIBILITY OF SUCH DAMAGES.

END OF TERMS AND CONDITIONS

# **Safety Notices**

When using this product, always follow the fundamental safety precautions, including, but not limited to the following:

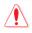

### WARNING!

- The power supply cord(s) must be plugged into socket-outlet(s) that is /are provided with a suitable earth ground. Connect the equipment only to a nearby socket outlet that is easily accessible.
- If the Adapter is broken, do not try to fix it by yourself. Contact a qualified service technician or your retailer.
- DO NOT use damaged power cords, accessories, or other peripherals.
- DO NOT mount this equipment higher than 2 meters.
- Use this product in environments with ambient temperatures between 0°C (32°F) and 40°C (104°F).
- Read the operational guidelines and the temperature range provided before using the product.
- Pay particular attention to the personal safety when using this device in airports, hospitals, gas stations and professional garages.
- Medical device interference: Maintain a minimum distance of at least 15 cm (6 inches) between implanted medical devices and ASUS products to reduce the risk of interference.
- Kindly use ASUS products in good reception conditions to minimize the radiation's level.
- Keep the device away from pregnant women and the lower abdomen of the teenager.
- DO NOT use this product if visible defects can be observed or it has been wet or damaged or modified. Seek servicing for assistance.

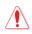

#### WARNING!

- DO NOT place on uneven or unstable work surfaces.
- DO NOT place or drop objects on the top of the product. Avoid exposing the product to mechanical shock such as crushing, bending, puncturing or shredding.
- DO NOT disassemble, open, microwave, incinerate, paint, or shove any foreign objects into this product.
- Refer to the rating label on the bottom of your product and ensure your power adapter complies with this rating.
- Keep the product away from fire and heat sources.
- DO NOT expose to or use near liquids, rain, or moisture. DO NOT use the product during electrical storms.
- Connect the PoE output circuits of this product exclusively to PoE networks, without routing to external facilities.
- To prevent electrical shock hazard, disconnect the power cable from the electrical outlet before relocating the system.
- Only use accessories that have been approved by the device manufacturer to work with this model. The use of other types of accessories may invalidate the warranty or violate local regulations and laws, and may pose safety risks. Contact your local retailer for the availablity of authorized accessories.
- Use of this product in a way not recommended in the provided instructions may result in a risk of fire or personal injury.

# **Service and Support**

Visit our multi-language website at https://www.asus.com/support.

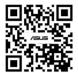